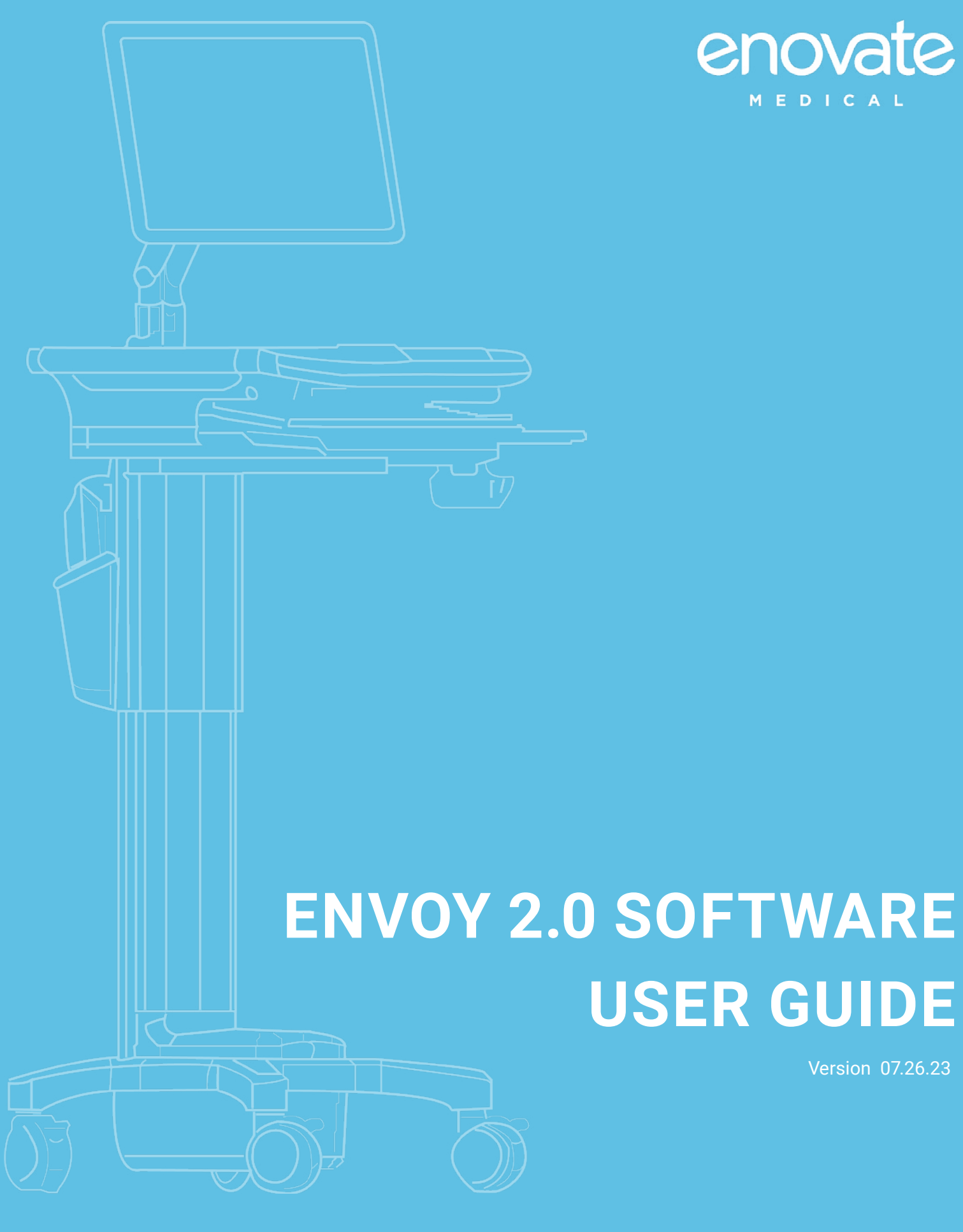

## **Contents**

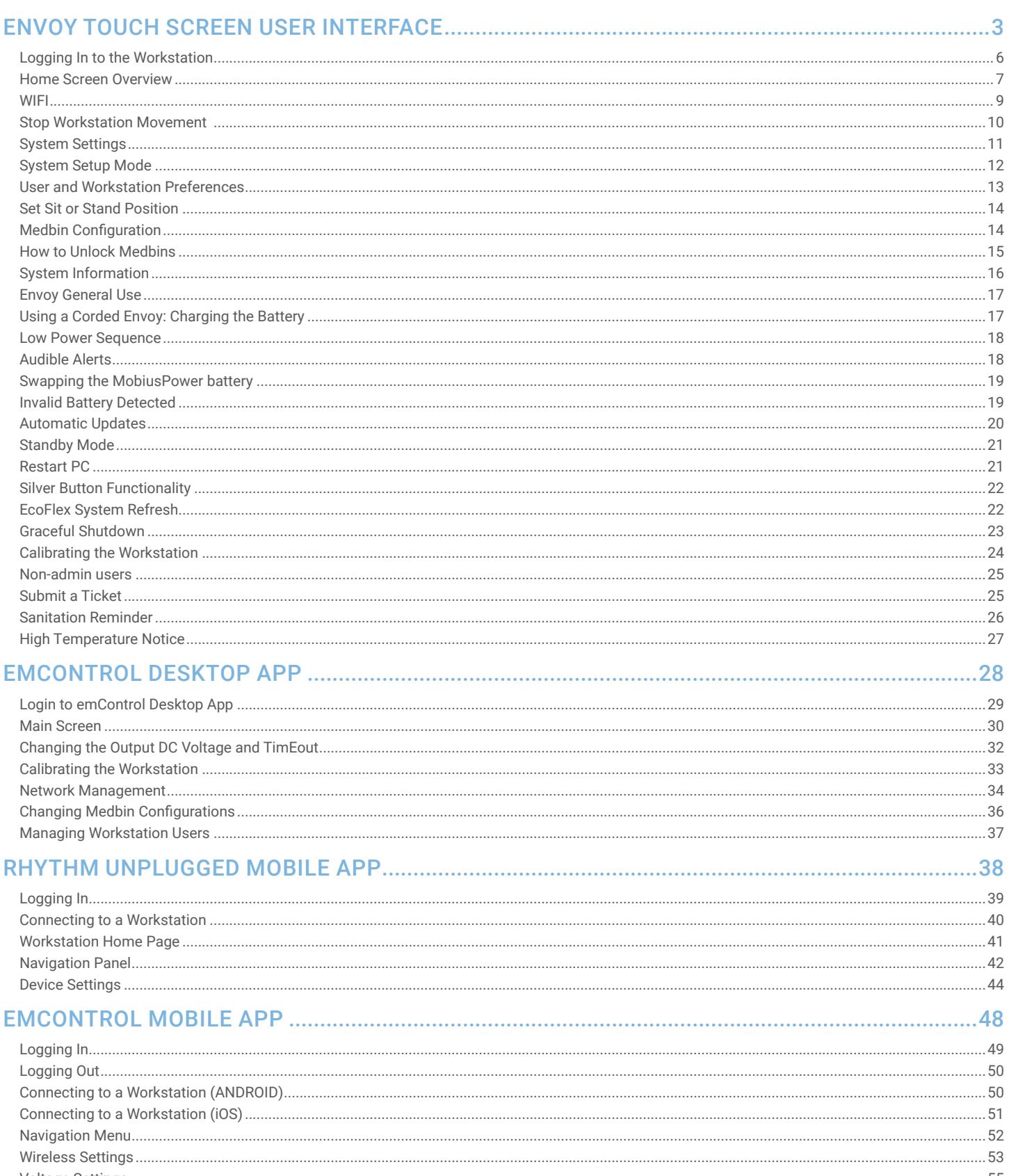

<span id="page-2-0"></span>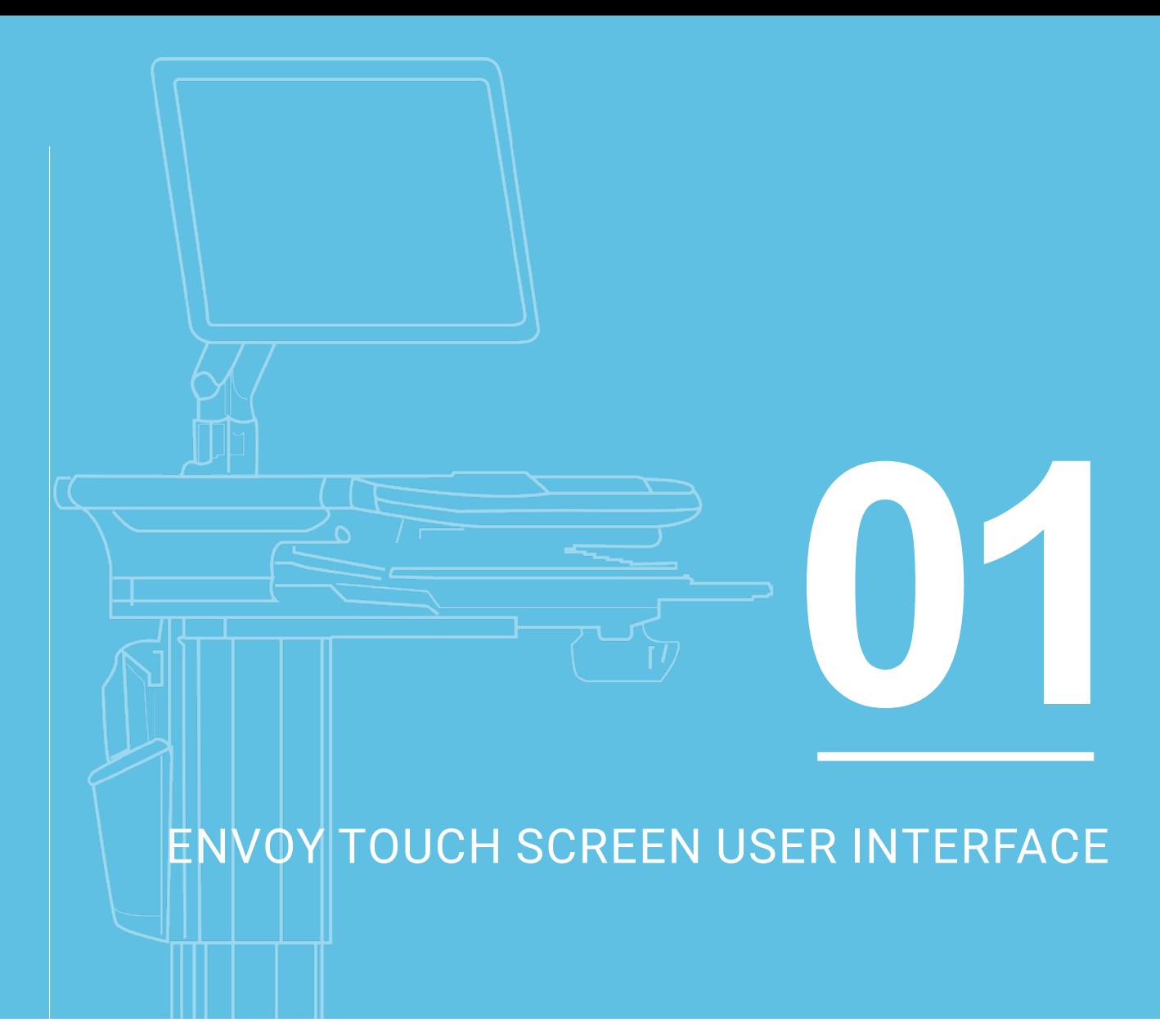

**USER GUIDE USER GUIDE**

As the Envoy is powering on, you will see the following screen:

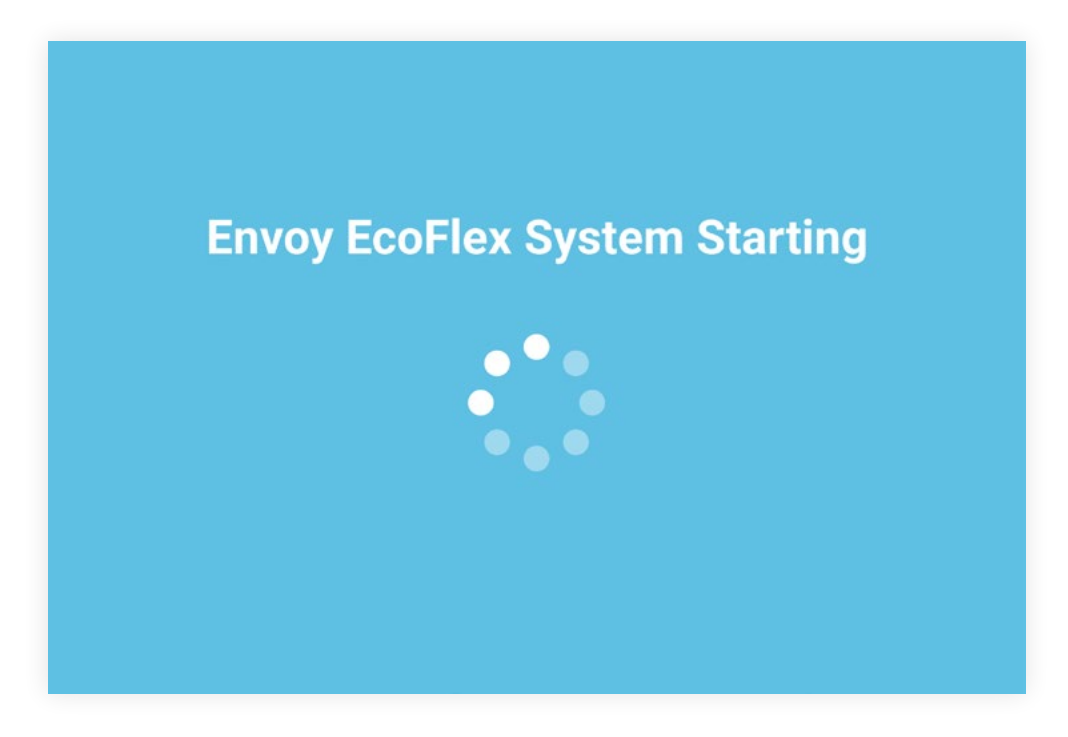

If an update is being processed, you may see one of the following screens:

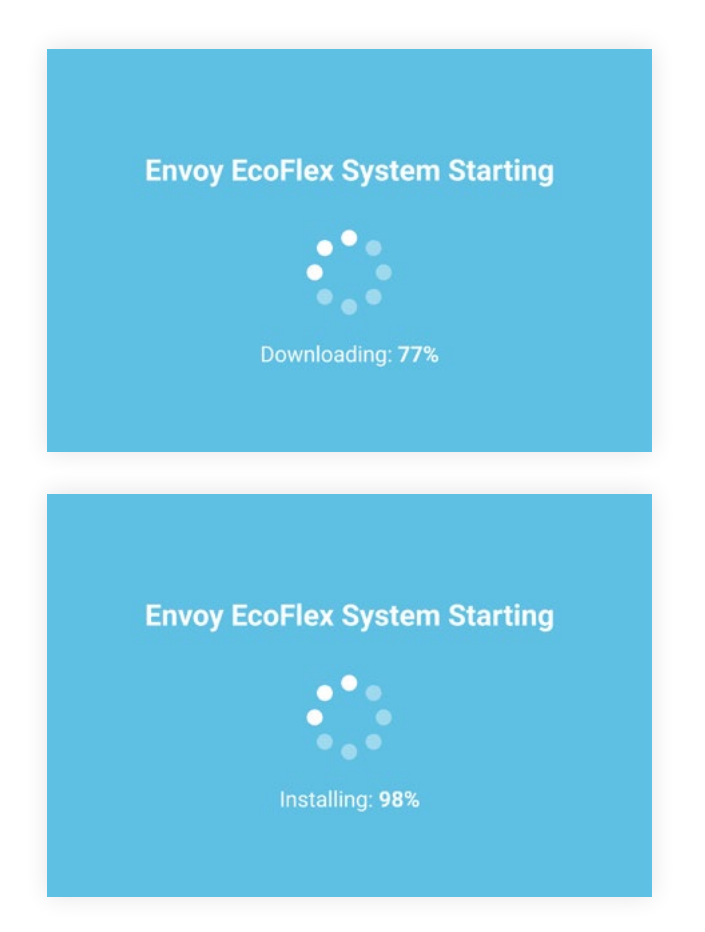

### ENVOY TOUCH SCREEN USER INTERFACE

# **D** POWER ON SPLASH SCREEN

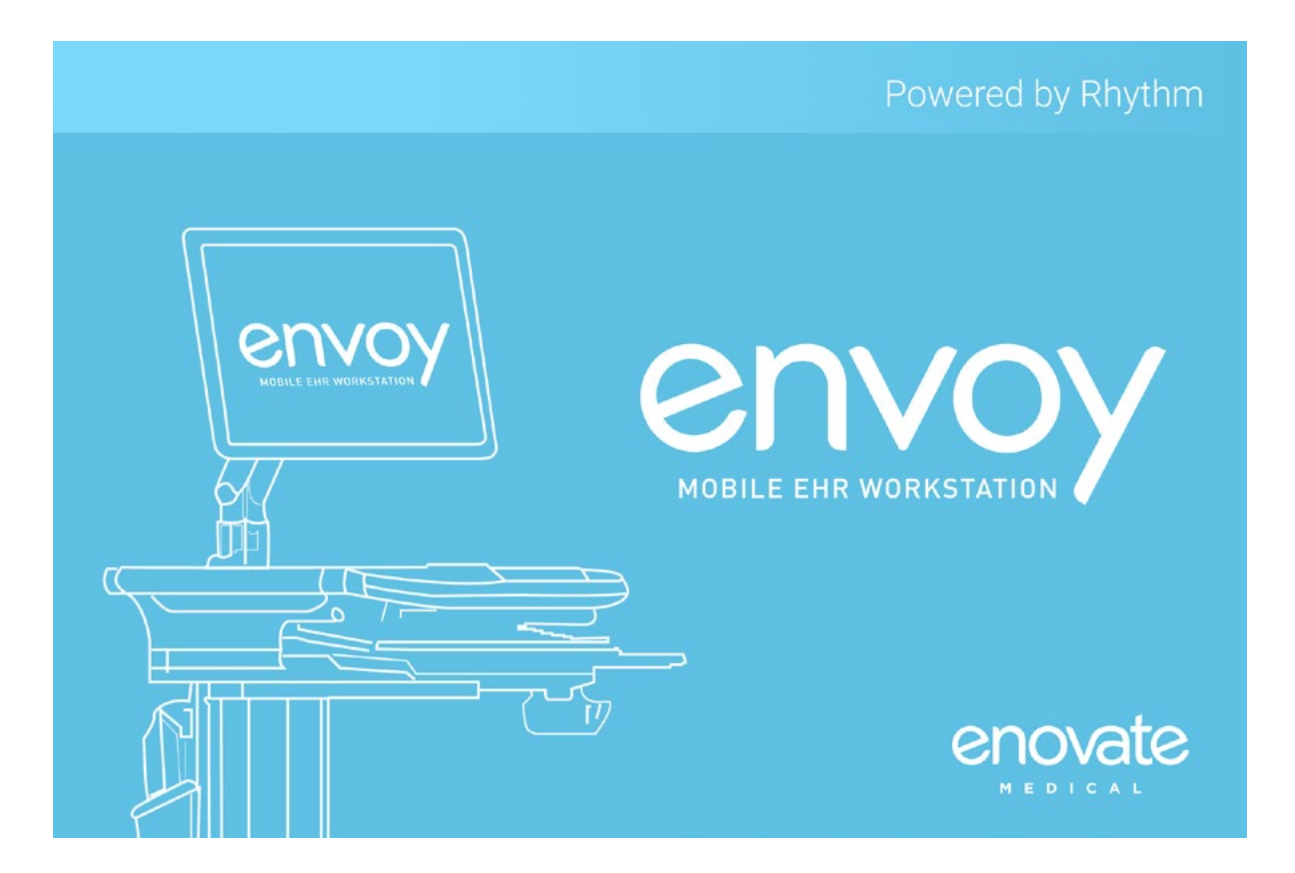

# <span id="page-5-0"></span>C LOGGING IN TO THE WORKSTATION

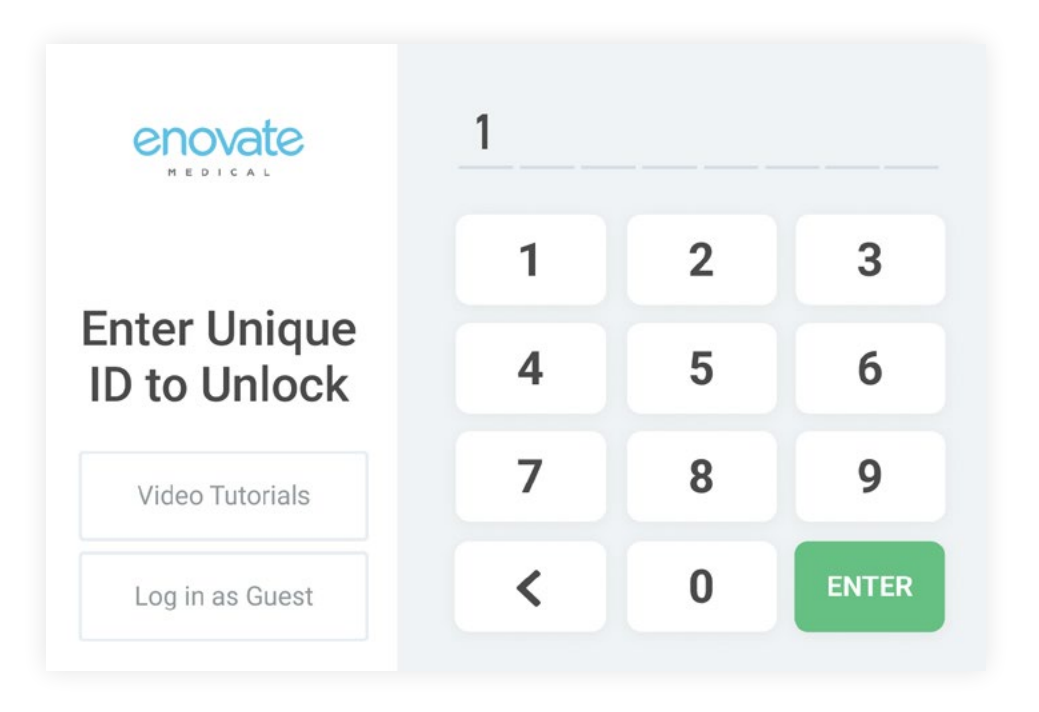

There are two ways to log in to the workstation:

- **1.** Enter your 4-8 digit Unique ID
- **2.** Log in as "Guest," by clicking **Log in as Guest**.

The default Admin code is: **9876** The default Guest code is: **1234**

\*Administrators can access advanced user management tools from within Rhythm (fee-based).

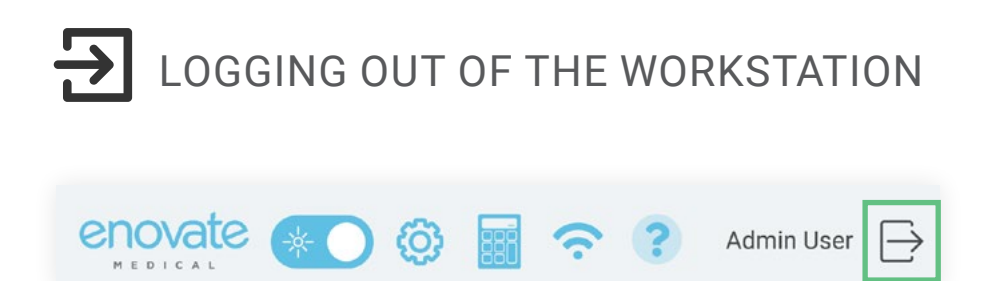

**1.** Click the **Log Out** icon at the top right corner of the home screen. This will log out the current user and return to the login screen.

# <span id="page-6-0"></span>**THE SCREEN OVERVIEW**

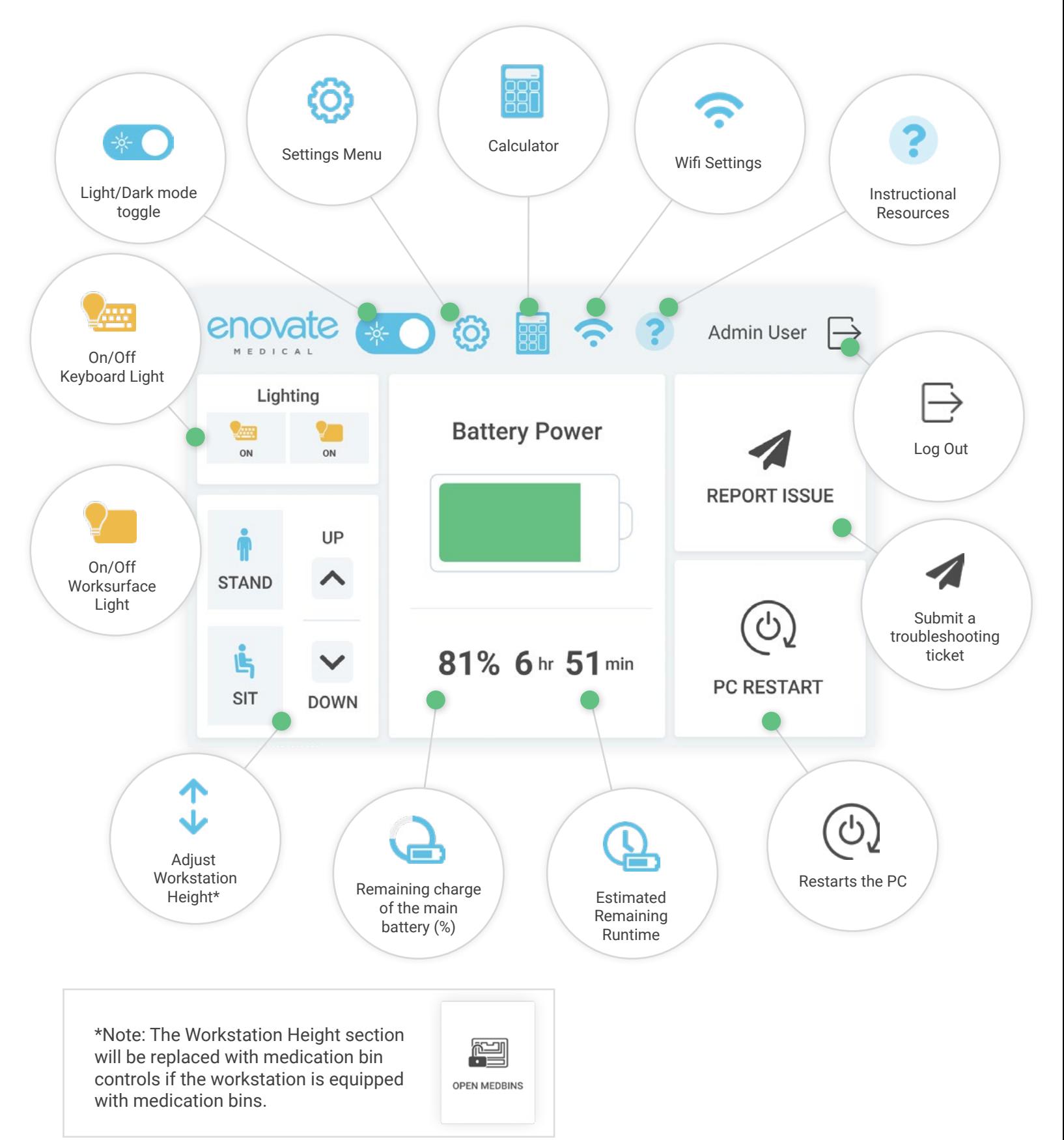

### ENVOY TOUCH SCREEN USER INTERFACE

## **THE HOME SCREEN DETAILS**

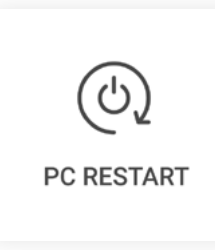

### RESTART PC

This button will power off the PC and monitor, then power them on again. Your PC must be set to power on automatically for this feature to work successfully.

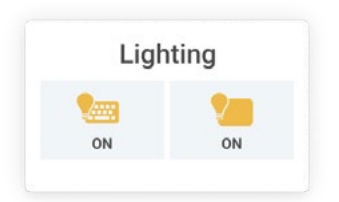

### **LIGHTING**

Toggle the keyboard and worksurface lights on/off.

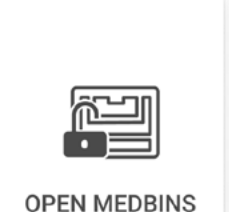

### MEDICATION BINS

(Optional Workstation Feature)

If the workstation is equipped with medication bins, this button is used to access the controls for the medication bins.

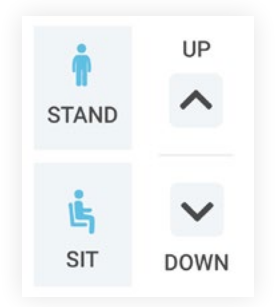

### WORKSTATION HEIGHT ADJUSTMENT

Click Stand or Sit to automatically adjust the workstation to a preset height (see *[Set Sit or Stand Position](#page-12-1)*).

Manually adjust the height of the workstation by using the "UP" or "Down" buttons.

*If the workstation is equipped with medication bins, height can be adjusted using the membranes on the column.*

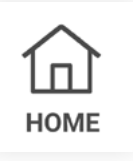

### HOME BUTTON

Navigate back to the Home Screen from another screen.

<span id="page-8-0"></span>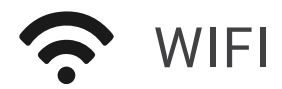

Tapping the Wifi symbol on the home screen will show a list of available networks (networks that have been linked and are currently in range). Select a network and press "Connect" to connect.

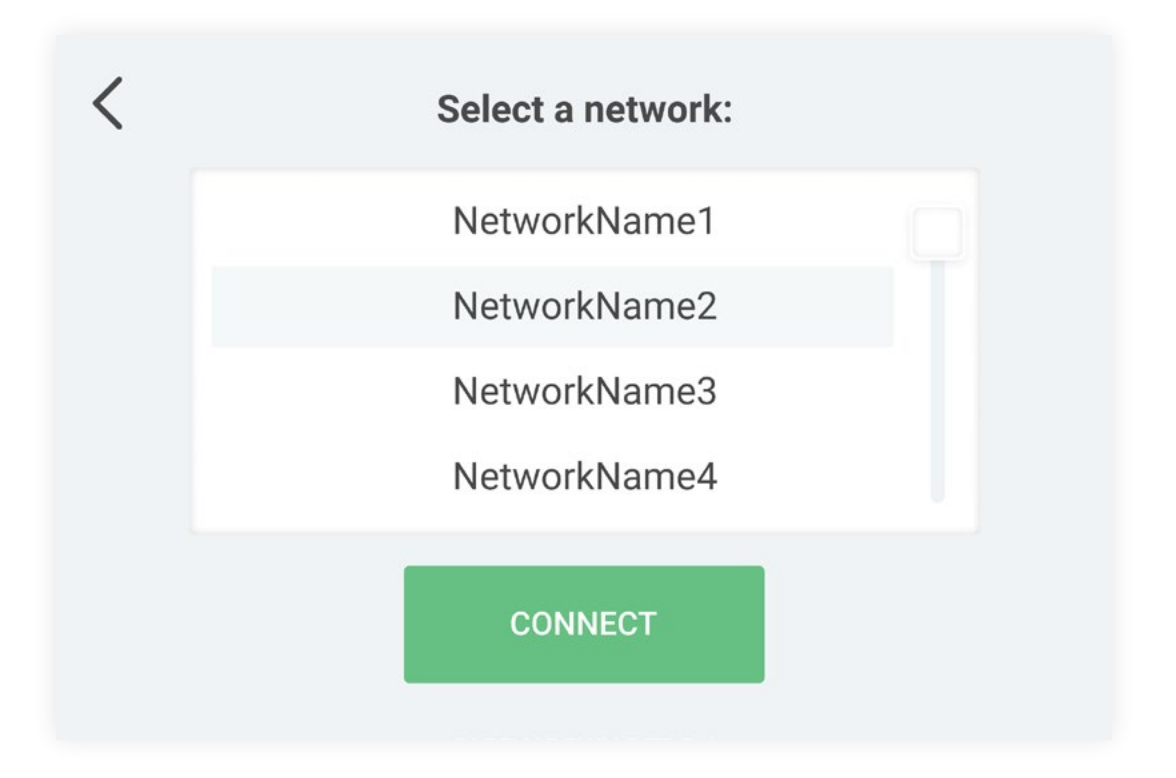

For information on linking new networks, see *[Network Management](#page-33-1)*.

# <span id="page-9-0"></span>**MIN** STOP WORKSTATION MOVEMENT

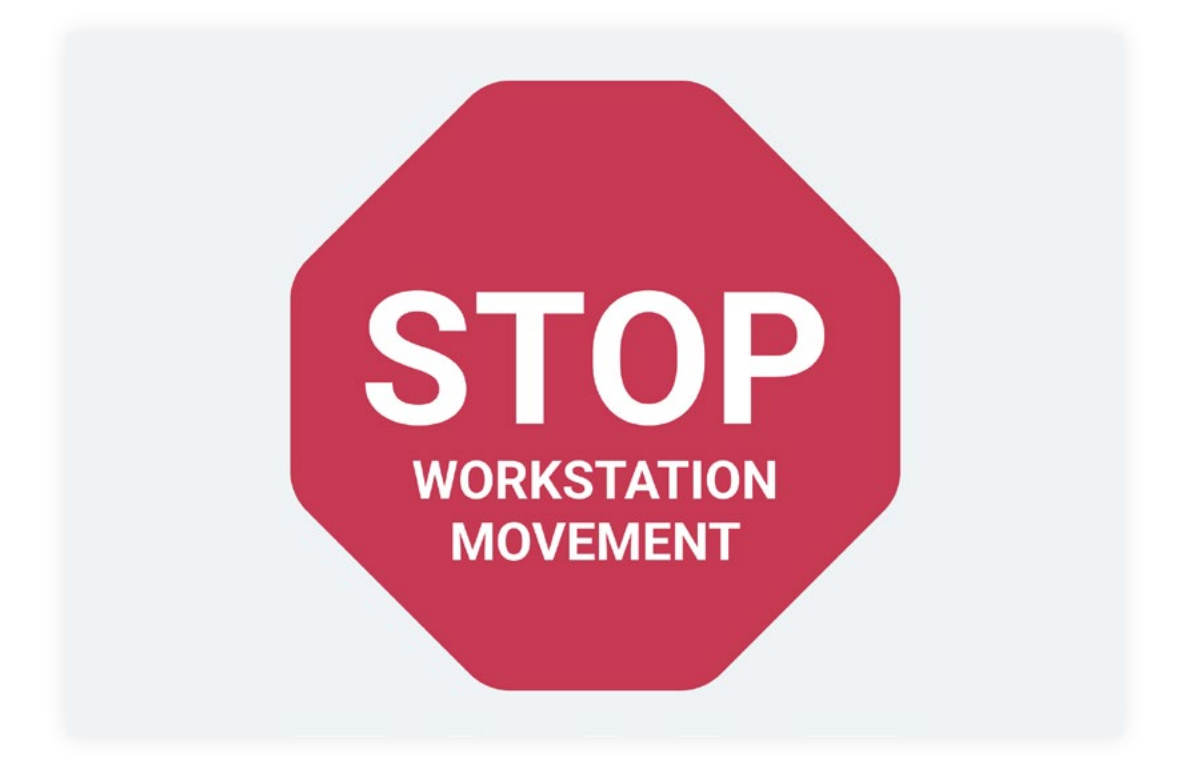

To stop the movement of the workstation during "Sit" or "Stand," press the "Stop Workstation Movement" sign on the display.

<span id="page-10-0"></span>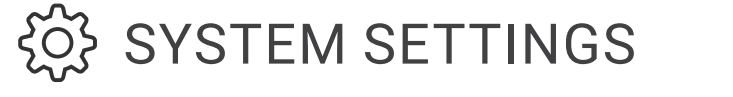

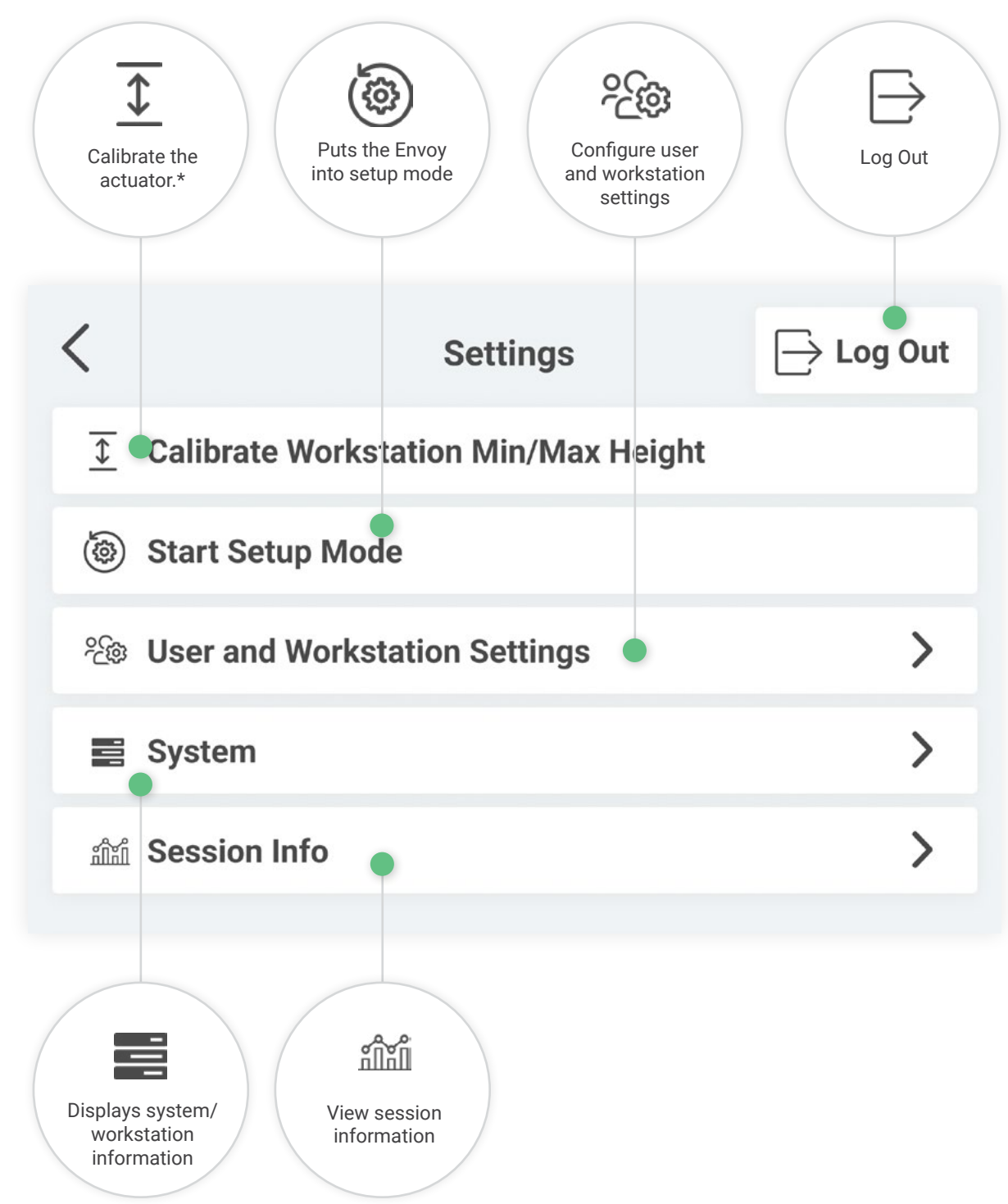

<span id="page-11-0"></span>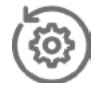

## SYSTEM SETUP MODE

CONFIGURE ENVOY DIRECTLY FROM A PC

System Setup Mode will allow an administrator to configure an Envoy directly from a PC over Wi-Fi (similar to an Amazon Echo device).

**1.** To enter Setup Mode, select "Start Setup Mode" from the Settings Menu of the Envoy workstation. The Envoy will end setup and resume normal function automatically after 5 minutes of inactivity.

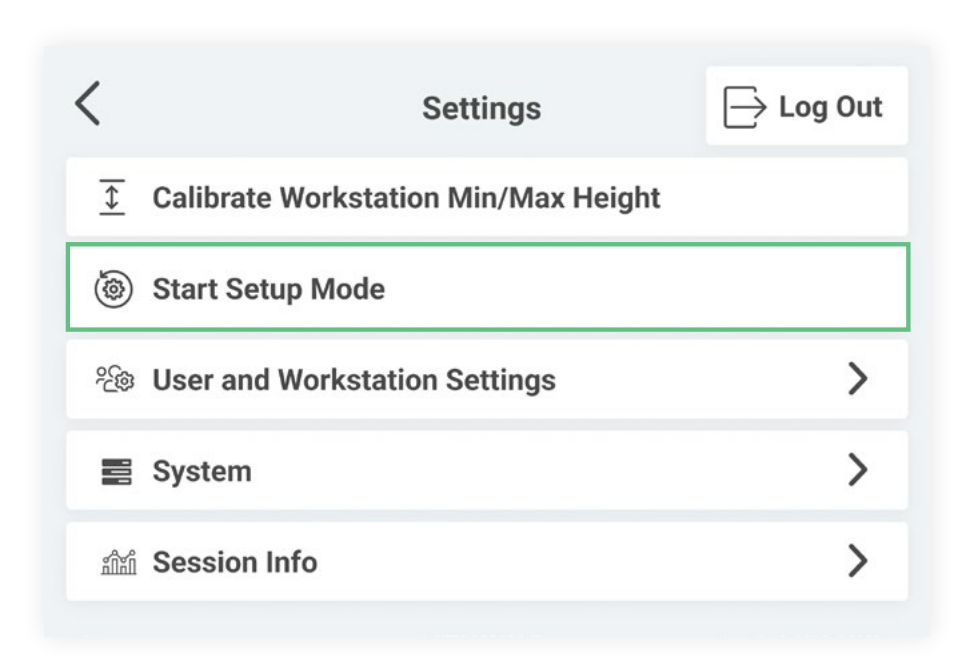

**2.** After selecting Start Setup Mode, click on "System" to view the SSID workstation.

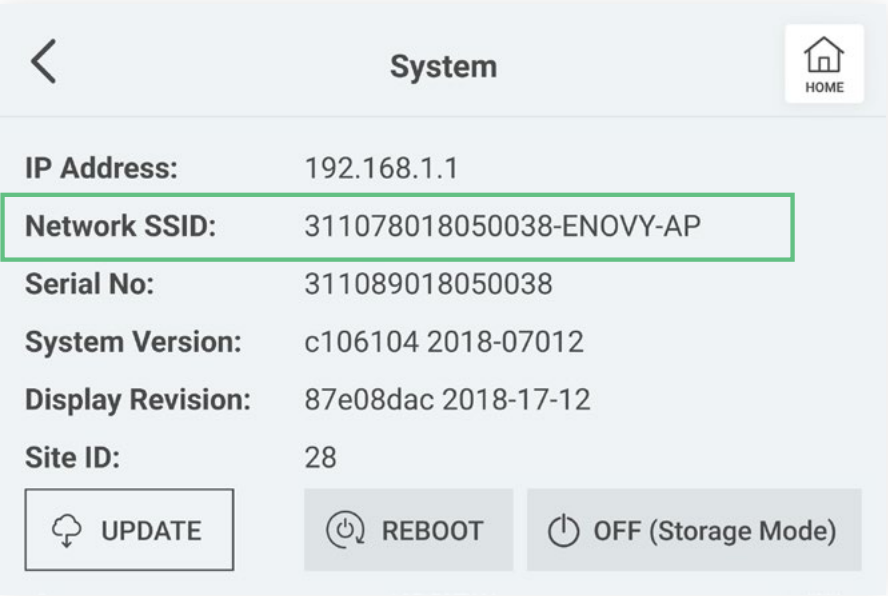

## <span id="page-12-0"></span>SYSTEM SETUP MODE (CONT'D)

Configure Envoy directly from a PC

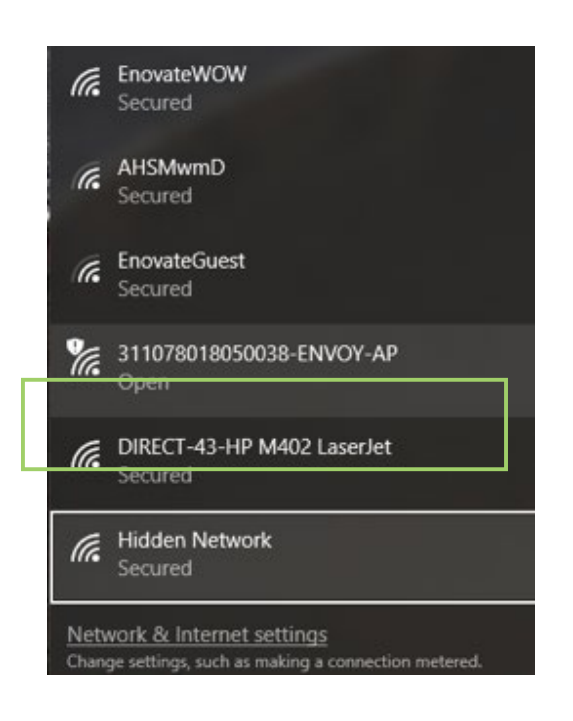

- **3.** Open emControl and log in.
- **4.** On your wireless PC, open the Wi-Fi connection manager and find the SSID of the Envoy. (NOTE: The SSID of the workstation will begin with the workstation's serial number)
- **5.** Connect your PC to the Envoy 2.0.
- **6.** Enter 192.168.1.1 into the Device Serial Number Box, then click Connect.

## USER AND WORKSTATION PREFERENCES

<span id="page-12-1"></span>Set Sit or Stand Position – Allows users to personalize the sit and/or stand height of the workstation.

Adjust Brightness — Allows users to adjust keyboard and workstation light brightness.

Touch Display Timeout – Allows users to configure the timeout for the Touch Display

MedBin Configuration – Provides access to configure the layout and settings for workstations equipped with medication bins. *(Admin only)*

Admin Settings – Specify admin-only settings for the workstation. *(Admin only)*

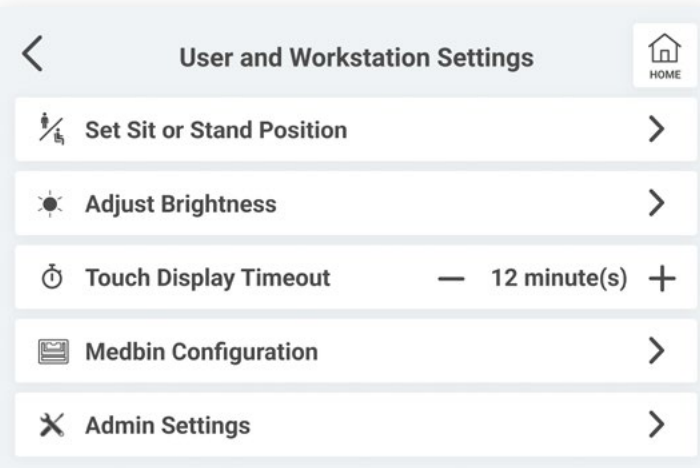

### <span id="page-13-0"></span>SET SIT OR STAND POSITION CONFIGURE ENVOY DIRECTLY FROM A PC

- Set Current Position as Stand Will make the current height of the workstation the Stand Height.
- Set Current Position as Sit Will make the current height of the workstation the Sit Height.

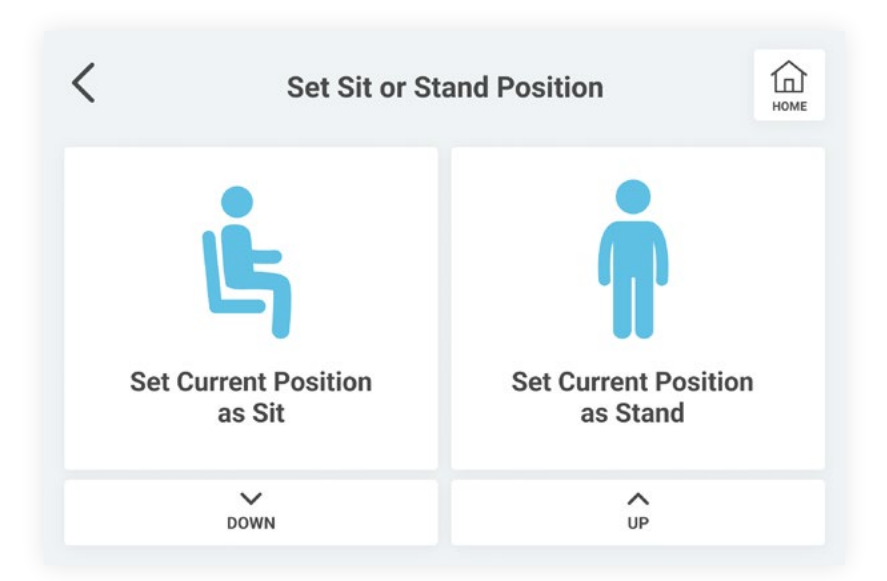

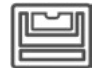

### MEDBIN CONFIGURATION

Set up drawer lock and alarm timeouts, as well as choose your medication bin configuration

• Use the "+" and "-" signs to adjust the automatic drawer lock and alarm silence timeout.

To change the drawer configuration:

- Press "Change drawer config"
- Use the left and right arrows to scroll through the various layouts. Select the picture that corresponds with your drawer layout.

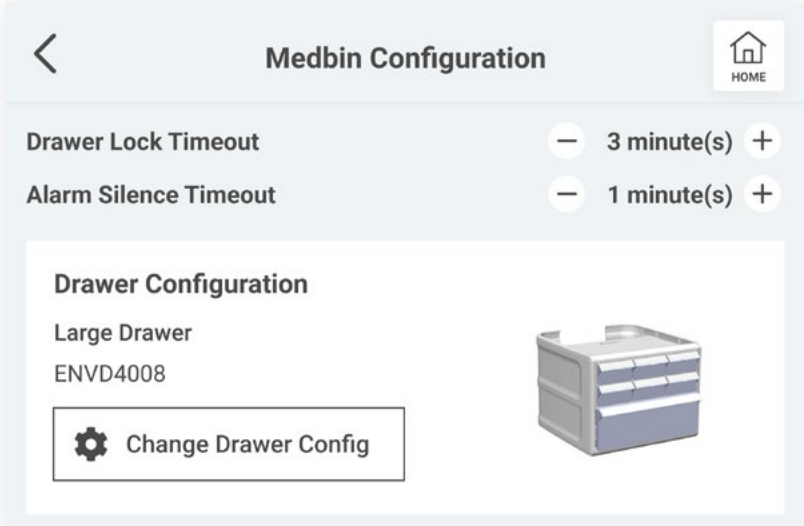

<span id="page-14-0"></span>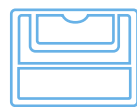

# HOW TO UNLOCK MEDBINS

 $\overline{\left\langle \right\rangle }$ 

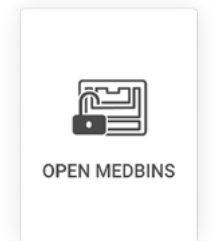

- 1. To open the Medbins, press the "Open Medbins" button on the Home Screen.
- Enter your 4-8 digit numerical code. If **2.** entered correctly, the drawers will unlock. If entered incorrectly, the screen will read "Invalid Pincode."

The default Admin unlock code is: **9876** (must be logged into Admin Account)

The default Guest unlock code is: **1234**

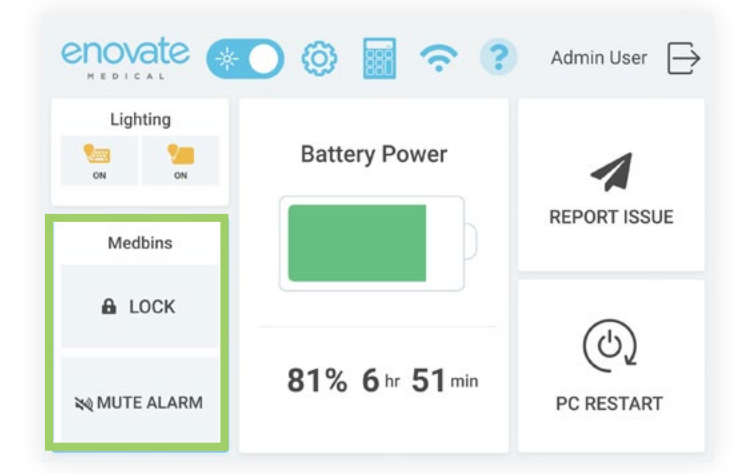

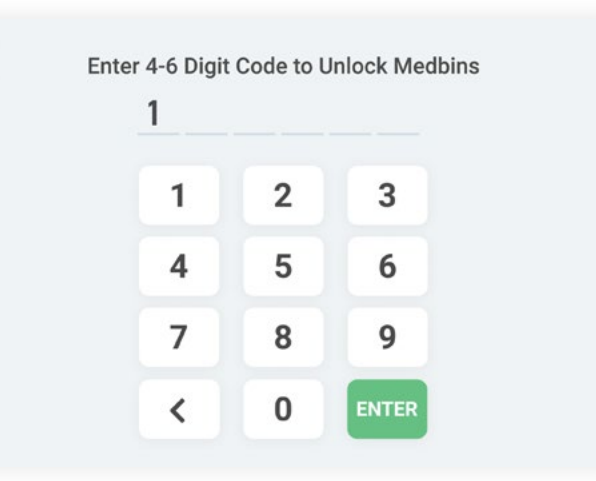

When the Medbin drawers are unlocked, the panel will show Lock and Mute Alarm controls.

Drawers will automatically lock after the preset delay. The Envoy will emit an audible alert after the preset delay when a drawer is not closed.

- To manually lock the drawers, press the "Lock" button. **3.**
- To mute audible alarm for 1 minute, press "Mute Alarm" **4.**

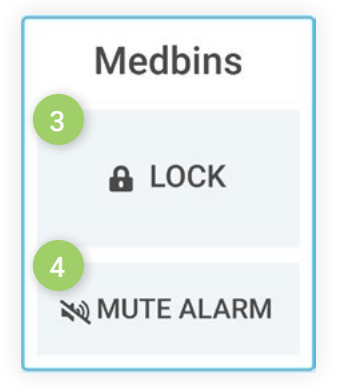

<span id="page-15-0"></span>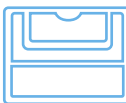

## HOW TO UNLOCK MEDBINS (CONT'D)

When the Medbin alarm begins to alert, the open bin will be represented by a red "X" on the touch display.

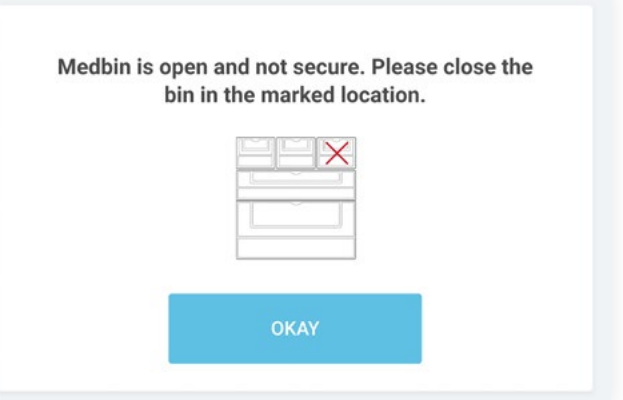

# SYSTEM INFORMATION

- **• IP Address** IP address of the workstation
- **• Network SSID**  Name of network
- **• Serial Number** Serial number of the power system of the workstation.
- **• System Version** Current revision of software installed on the workstation
- **• Display Revision** Current revision of software installed on the touch display
- **• Site ID:** ID of associated facility/hospital
- **• Update** Manually check and install updates

 *\*Updates will automatically occur on Envoys between 2:00 and 4:00 a.m. local time*

**• Off (Storage Mode)** – Resets the power to the entire Envoy workstation - this is typically used for service or extended storage.

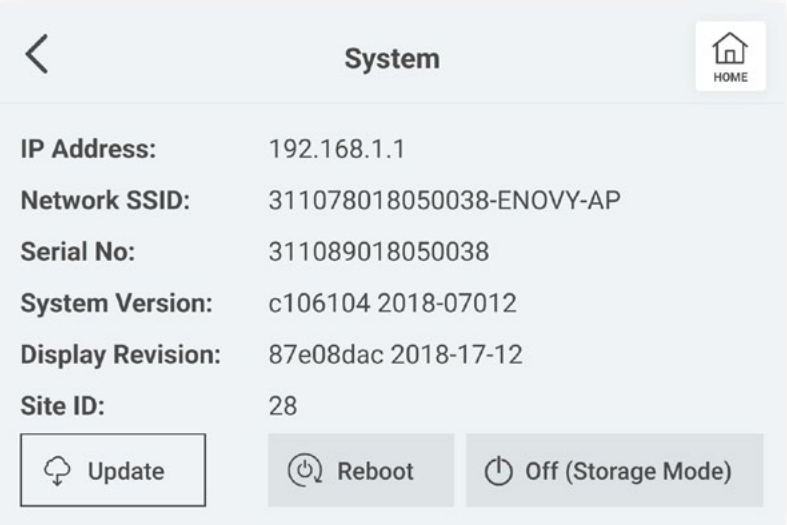

<span id="page-16-0"></span>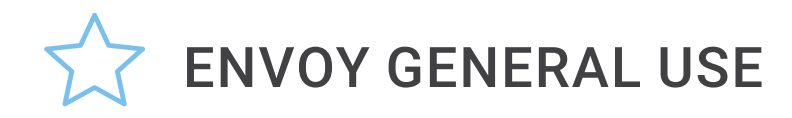

# USING A CORDED ENVOY: CHARGING THE BATTERY

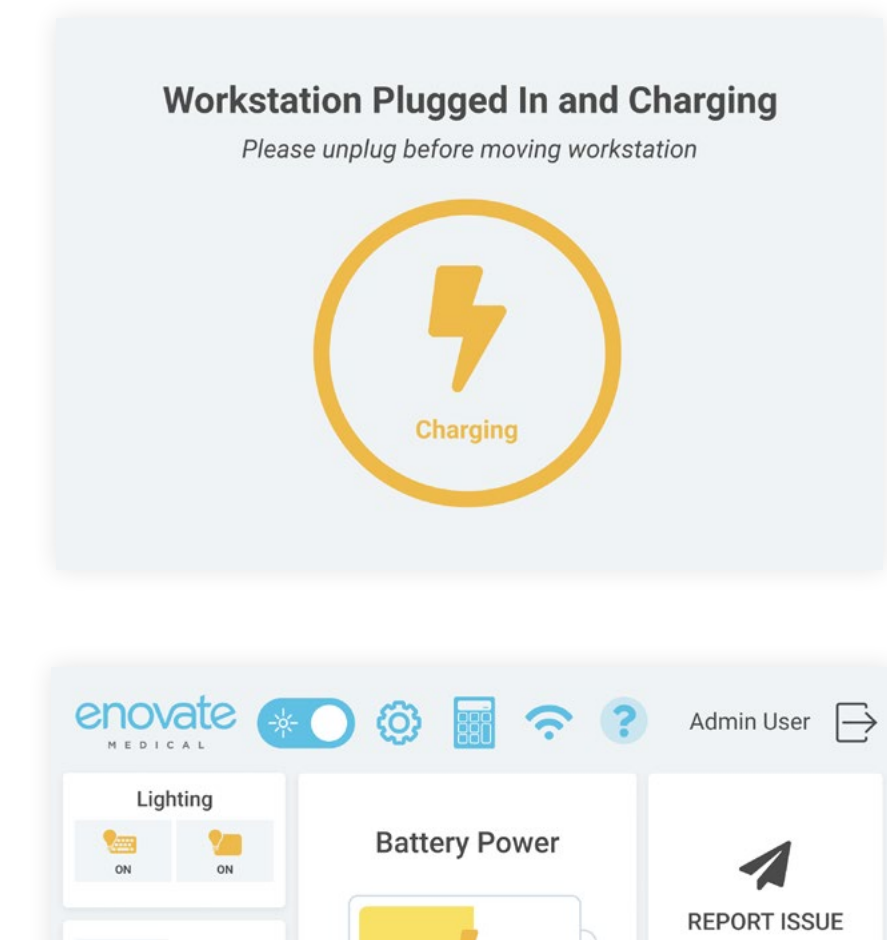

Charging...

61% 4hr 41 min

PC RESTART

UP

**DOWN** 

**STAND** 

١

**SIT** 

To begin charging your corded Envoy, plug the 3-prong power cable into a standard 110-120VAC grounded AC power outlet. The screen will read "Charging" (left) when the machine is successfully charging.

Please unplug the workstation from the AC Power outlet prior to moving it.

An orange "Charging" will appear below the battery icon on the home screen when a user logs into the workstation, indicating that the battery is charging.

### ENVOY TOUCH SCREEN USER INTERFACE

<span id="page-17-0"></span>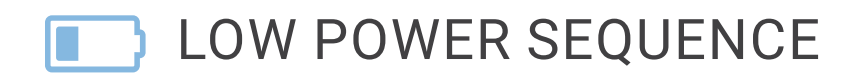

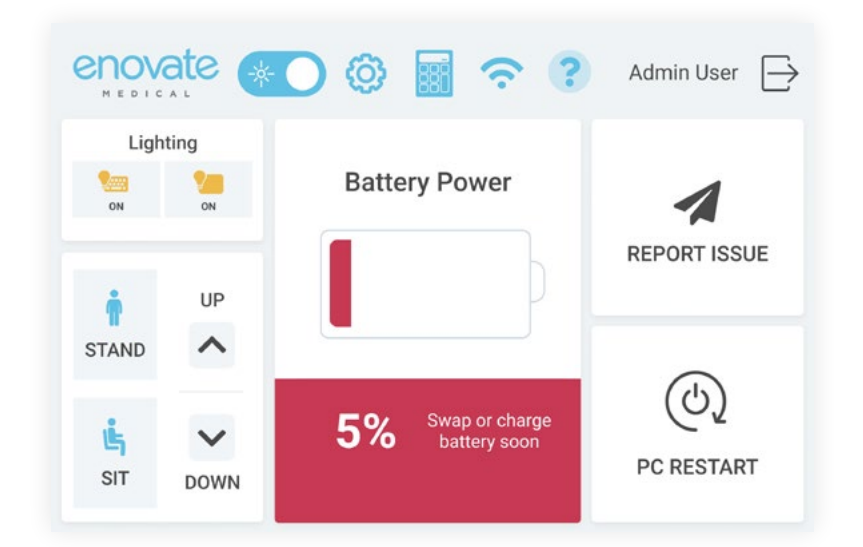

The workstation will emit two long beep alerts every 5 seconds when the MobiusPower battery is removed from the workstation during typical use.

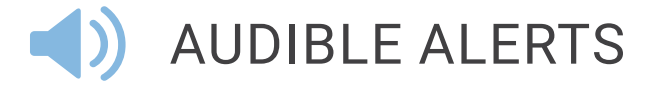

**0:25 - 0:05 minutes remaining:** single quick beep every 5 minutes **0:05 - 0:02 minutes remaining:** double quick beep every 5 minutes

**Additional Alerts:**

**Power On or Successful Update:** Triple quick beep.

The EcoFlex power system does not directly communicate with any integrated peripheral, like the PC, laptop, Thin Client, etc. The EcoFlex power system does not support our legacy MobiusSD or PulseTech Connect applications.

# <span id="page-18-0"></span>SWAPPING THE MOBIUSPOWER BATTERY

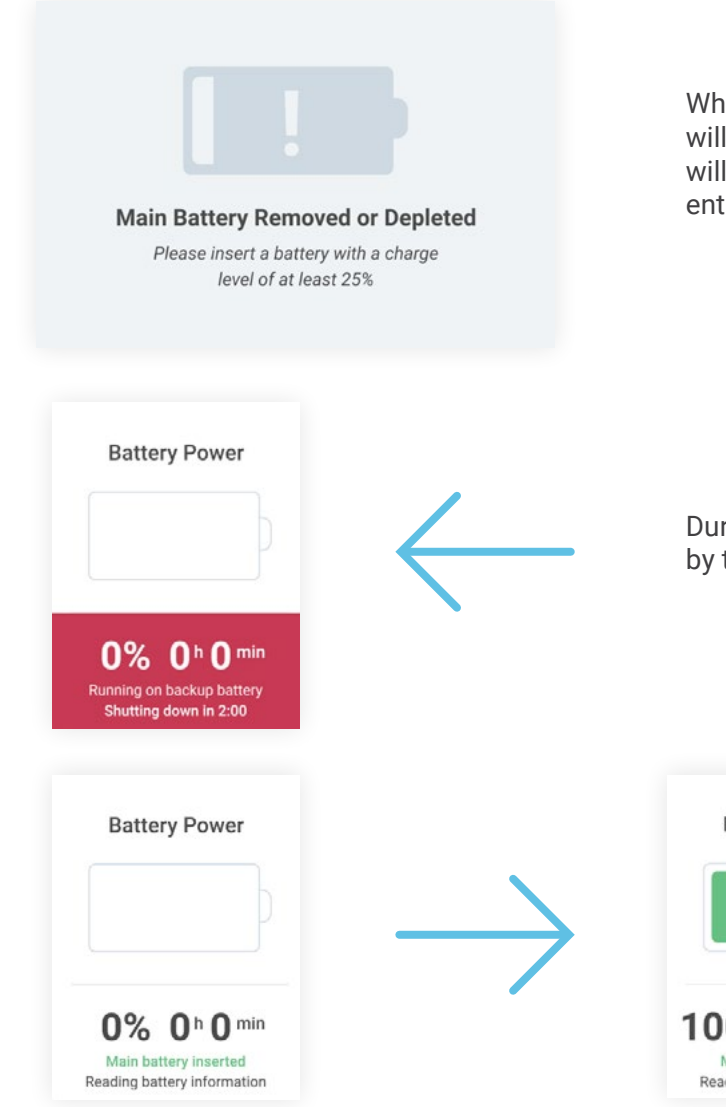

When swapping the MobiusPower battery, the display will read "Main Battery Removed or Depleted" and will beep twice every 5 seconds for 4 minutes prior to entering Standby.

During the battery swap, the workstation will be powered by the back up battery and continue long beep alerts.

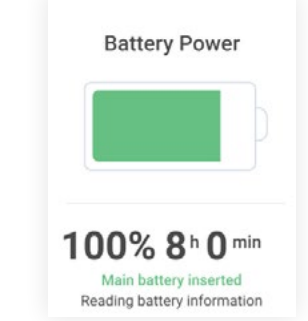

When a fresh battery is inserted before the 2 minute countdown is completed, the workstation will read the battery information and update the battery information displayed on the screen.

## **I** ) INVALID BATTERY DETECTED

Users will receive the message below on the touch display when the workstation detects an unsupported battery. The workstation will also disable the channel outputs.

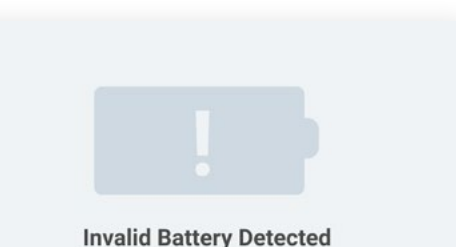

Please replace battery or contact Enovate Technical Services at 615-896-1652 x303

<span id="page-19-0"></span>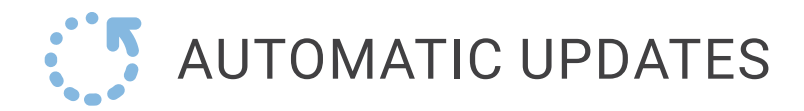

Your Envoy workstation will receive periodic updates. The automatic update window is between 2:00AM - 4:00AM EST. When an update is available you will receive the following prompt:

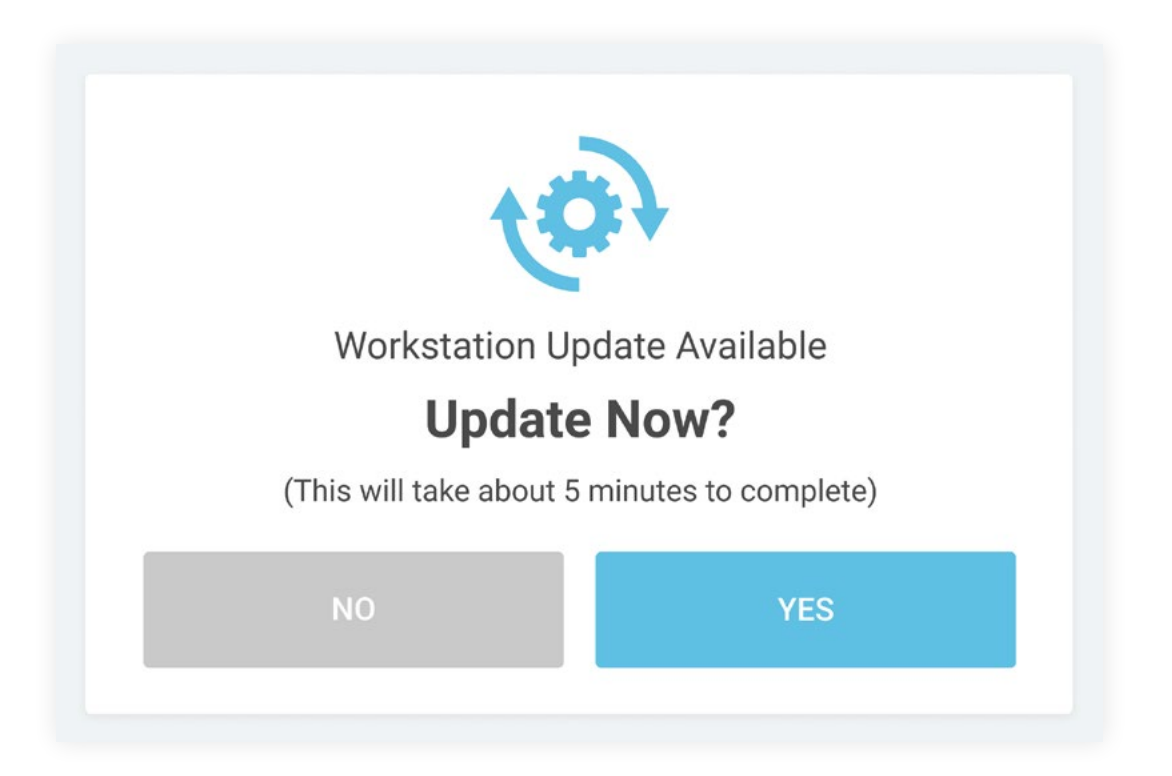

Please save all of your work on the PC prior to updating the workstation.

The workstation will reboot after installing the update which will indirectly cause the PC to power off and then back on.

Select "Yes" at the prompt to begin the update.

- There will be a 10 second countdown after clicking "Yes."
- The workstation will be unresponsive while the update is being installed.
- Upon completion of the update, the workstation will reboot, triple long beep, and return the login screen.

If you wish to cancel and/or suspend the update for a later time, select "No." If no response is selected after 5 minutes, the workstation will automatically proceed with the update.

\*The battery must be charged more than 20% in order to update.

## <span id="page-20-0"></span>STANDBY MODE

The workstation is designed to enter Standby Mode when the battery is near depletion (1% charge or less). In Standby Mode the touch display will be blank and the workstation will beep once every 5 seconds. All peripherals powered by the workstation, including the PC and the monitor, will also be powered off in Standby Mode.

The blue LED power indicator on the power button will remain illuminated while the workstation is in Standby Mode.

- If workstation is **battery powered** (hot-swappable), replace the MobiusPower battery to bring the workstation out of Standby mode and resume normal functionality.
- If the workstation is **corded**, connect the power cable to a power outlet (120VAC) and allow the workstation to charge. The workstation will resume normal functionality as battery is being charged. You may use the workstation in a stationary fashion as the battery is charging.

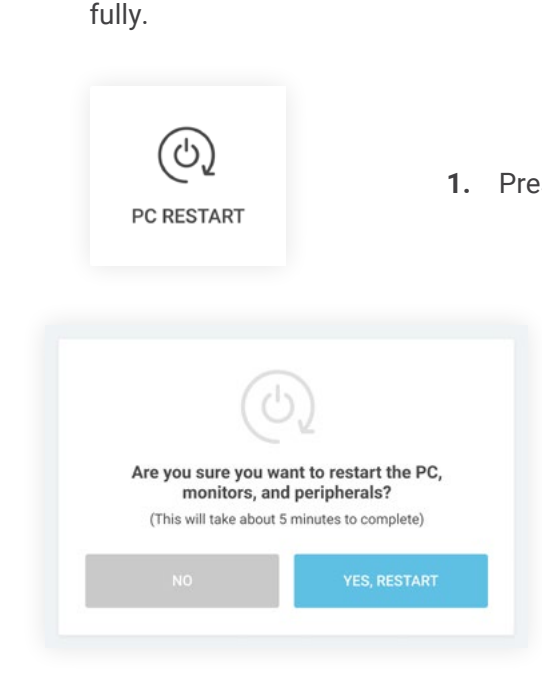

RESTART PC

**1.** Press the "Restart PC" button on the display.

This button will power off the PC, monitor and any peripheral that is powered by the workstation, then power them on again. Your PC must be set to power on automatically for this feature to work success-

- **2.** You will receive a confirmation box.
	- **a.** Touch "Yes" to continue with the restart process.
	- **b.** Touch "No" if you press the button in error.

If the Workstation Administrator has disabled the ability for the user to restart the PC, the "Restart PC" button will read "DISABLED".

The EcoFlex power system does not directly communicate with any integrated peripheral, like the PC, laptop, Thin Client, etc. The EcoFlex power system does not support our legacy MobiusSD or PulseTech Connect applications.

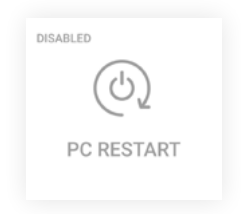

A logoff and graceful shutdown feature can be enabled for EcoFlex Workstations (i.e. Envoy) through an internal connection to the power system from the integrated USB Hub. This functionality is not enabled, and this USB connection is not present, by default on Ecoflex but can be added on as an upgrade to Envoys. Please reach out to your Sales Representative, Technical Services, or Rhythm support for more details.

<span id="page-21-0"></span>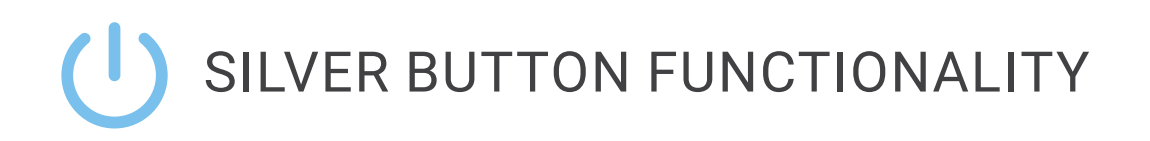

The silver button on the back of the workstation with the blue LED light ring around it has two functions:

#### Function 1: Restart the PC

Hold the button in for 5 seconds. This will cause channel 1 to restart, which initially will restart the PC.

#### Function 2: Power down the workstation

Hold the button in for 10 seconds. The workstation will shutdown like that of a PC/ laptop if powered down from the button.

If the cart is powered down this way, you will need to hold the silver button in for about 3 seconds to wake the workstation back up. Or, if it is a MobiusPower Plus or Corded workstation, plugging it into AC will wake it up.

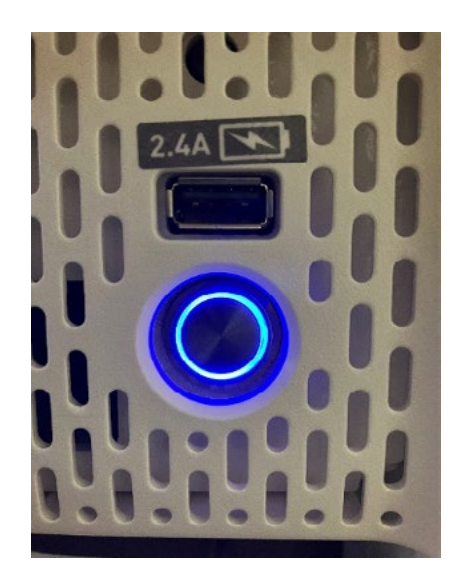

# ECOFLEX SYSTEM REFRESH

The EcoFlex Power system will occasionally perform routine maintenance.

During this 2-5 minute period, the message to the right will appear on the touch display.

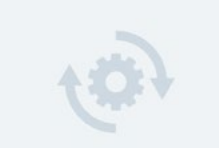

#### **EcoFlex System Refresh**

Envoy is refreshing its internal battery data and recalibrating the power system. Please wait 2 to 5 minutes for this process to complete before using the touch display or adjusting the height (actuating) of the Envoy.

## <span id="page-22-0"></span>GRACEFUL SHUTDOWN

This feature requires hardware produced after December 2018. To receive a hardware upgrade, contact Technical Services.

#### **Overview**

When enabled, the Graceful Shutdown process will shut the PC down (after a 4-minute countdown) when a MobiusPower battery has been removed, followed by the cart itself shutting down. It will also shut down the PC right before (30 seconds) the cart shuts down due to low battery.

#### **Functionality**

Graceful Shutdown is compatible with both Windows 10 and Windows 7. This functionality works by default with Windows 10; users can enable Windows 7 support by using the toggle button from within emControl. No additional software or driver is required for functionality.

The user will need to ensure that the USB A-B cable from the multi-function board (a.k.a. USB Hub) is connected to the PC/CPU under the table top. There is no "communication" from the PC to the power system or vice-versa through this connection. Due to Windows security restraints, the USB hub will enumerate in Windows as a HID keyboard; therefore, nothing needs to be done by the IT team to enable this feature other than to ensure that USB Selective Suspend is DISABLED in their power management scheme.

### Window Automatic Update Warning

The Graceful Shutdown feature does not have the ability to detect if Windows is performing an automatic update on shutdown. This may result in the cart shutting down before the PC - resulting in a not-so-graceful shutdown.

<span id="page-23-0"></span>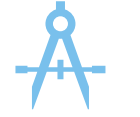

## CALIBRATING THE WORKSTATION

In the event your workstation is not raising or lowering to your desired settings or position, the actuator may need to be calibrated.

Important Notes:

- Please ensure that the workstation is not in use, all items have been removed from the tabletop, and that there is at least 1ft of clearance on each side of the workstation prior to starting the calibration.
- Please ensure all accessories are secured properly to the workstation.
- The touch-display will not function during the calibration process.
- **1.** From the Settings screen, click "Calibrate Workstation Min/Max Height" to start the calibration process.
	- **a.** The calibration routine will take about 60 seconds.
	- **b.** The workstation will lower to its lowest point, raise to its highest point, then down one step down.

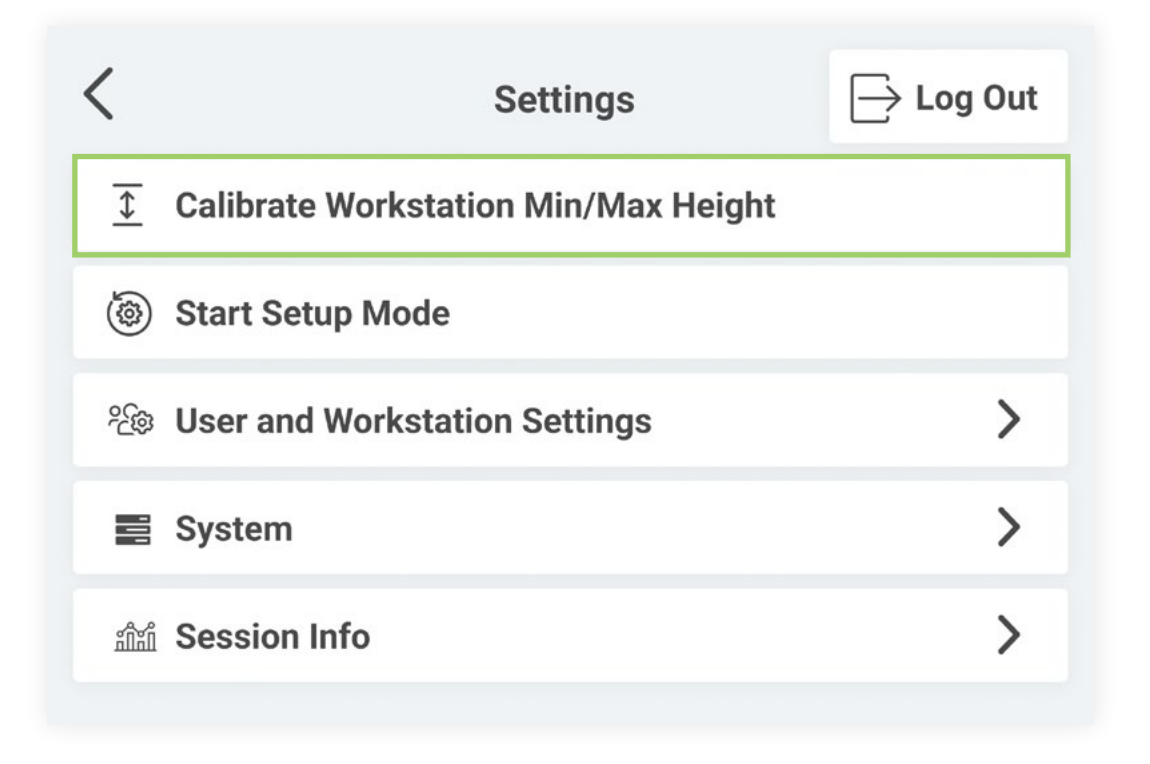

# <span id="page-24-0"></span>NON-ADMIN USERS

Users without admin privileges will not have access to the following buttons:

#### MedBin Configuration

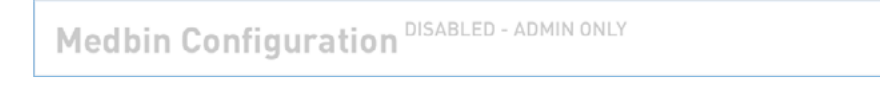

#### Start Setup Mode

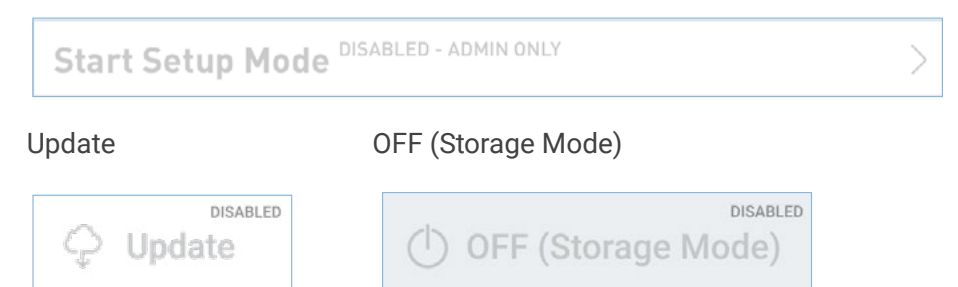

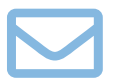

## SUBMIT A TICKET

**1.** From the Dashboard, press the "Send Ticket" button.

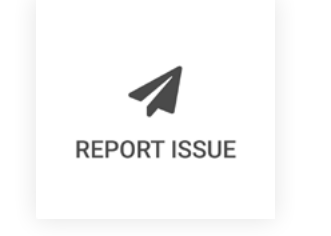

- **2.** This will open a dialog box that contains a list of issues. Select your issue from the list. To cancel/not send the ticket, simply press the "x" to close the dialog box.
- **3.** You will receive a message confirming that your ticket was successfully submitted.

Notice: If the system is not connected to the internet, the submission will fail.

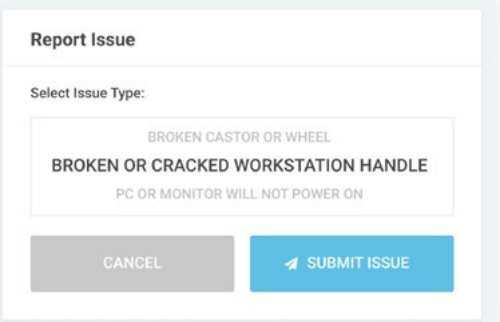

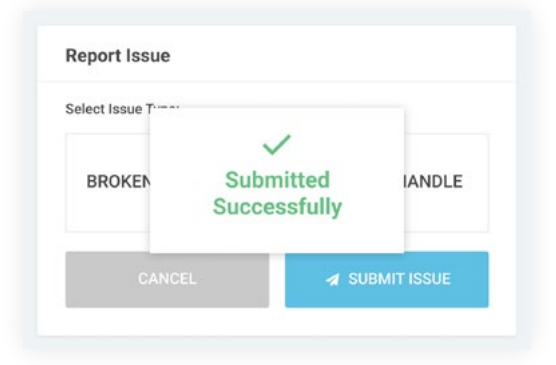

<span id="page-25-0"></span>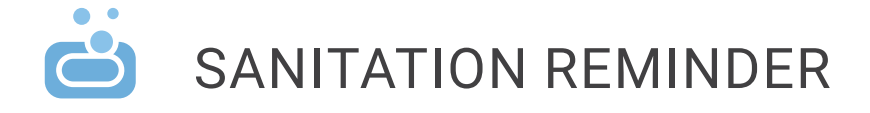

Envoys can show a sanitation reminder screen at an interval set by the user; i.e. every 60 minutes.

By default, this screen is disabled, but it can be enabled through EmControl (Desktop, Mobile, or Rhythm version).

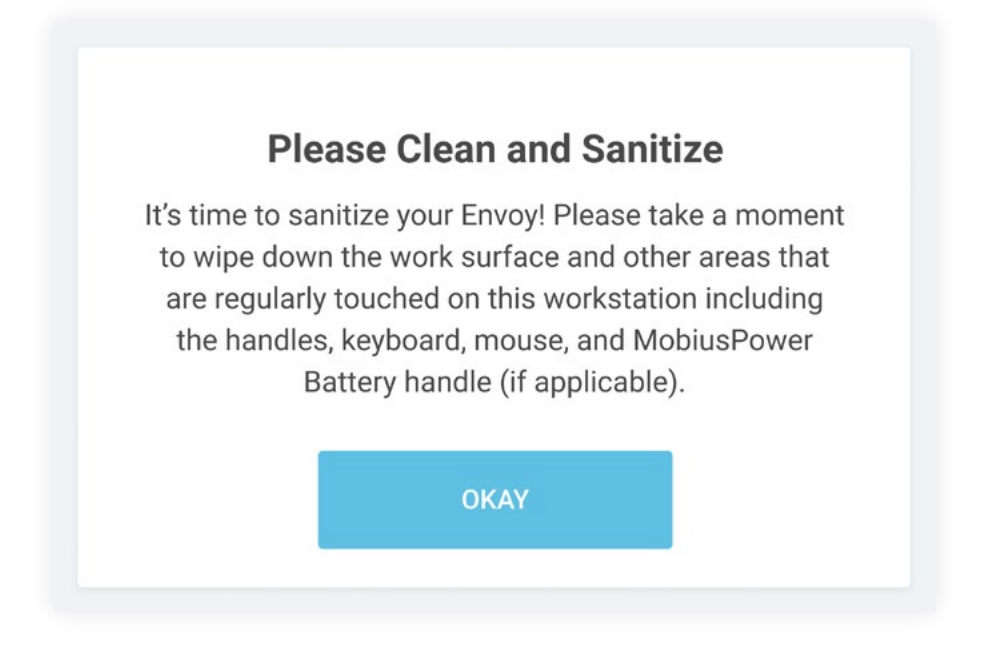

You can enable this screen by setting the sanitation reminder interval in EmControl to any number of minutes above 0:

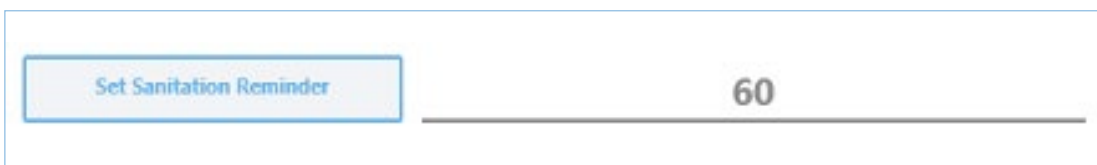

<span id="page-26-0"></span>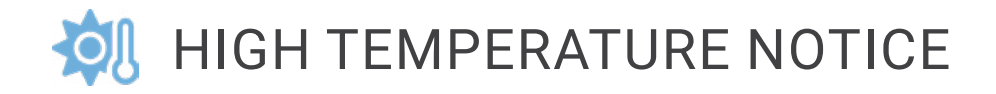

In the event that the Envoy workstation is experiencing higher than normal operating temperatures, a temporary cooling mode will be initiated.

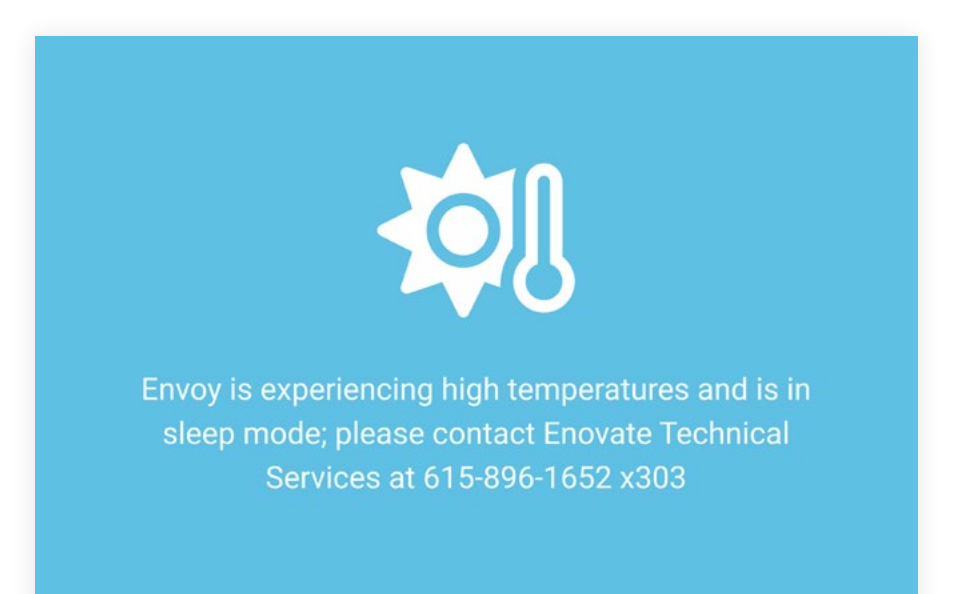

<span id="page-27-0"></span>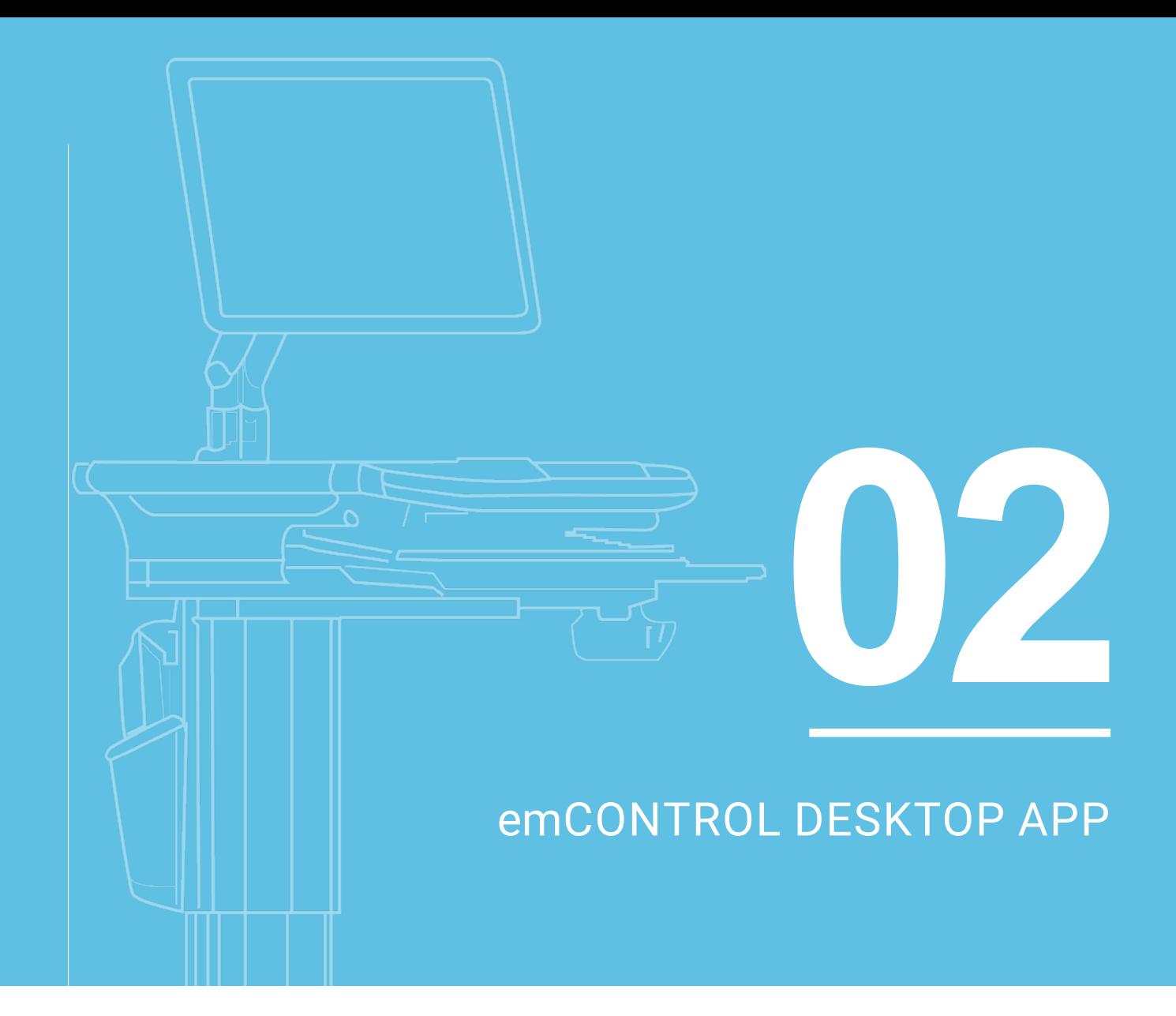

**USER GUIDE USER GUIDE**

### emCONTROL DESKTOP APP

# <span id="page-28-0"></span>**ED** LOGIN TO EMCONTROL DESKTOP APP

Users can download the emCONTROL Desktop App here: http://emcontrol.myenovate.com/

The following prerequisites are required: Microsoft .NET Framework 4.6.1 (x86 and x64)

Follow the prompts to install the application

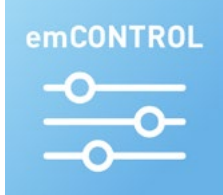

To open the emCONTROL Desktop App, double-click the icon on your desktop.

If you do not have a Rhythm account, please contact the Rhythm Support Team.

If you would like to reset your password (it'll send you an immediate email), go here: [Reset Password](http://rhythm.myenovate.com/ResetPasswordSecond)

If you would like to set your password (for instance, after resetting it), go here: [Change Password](http://rhythm.myenovate.com/PasswordReset)

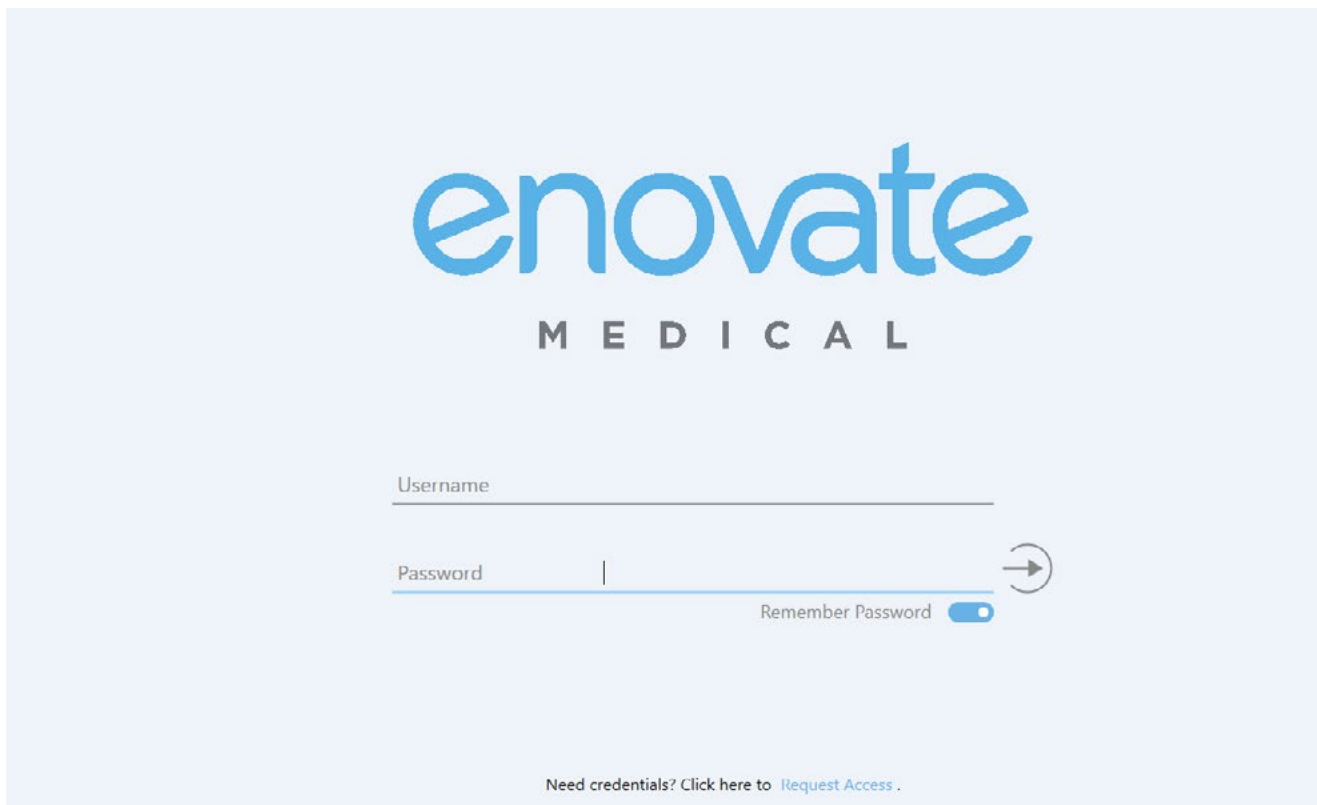

# <span id="page-29-0"></span>**G** MAIN SCREEN

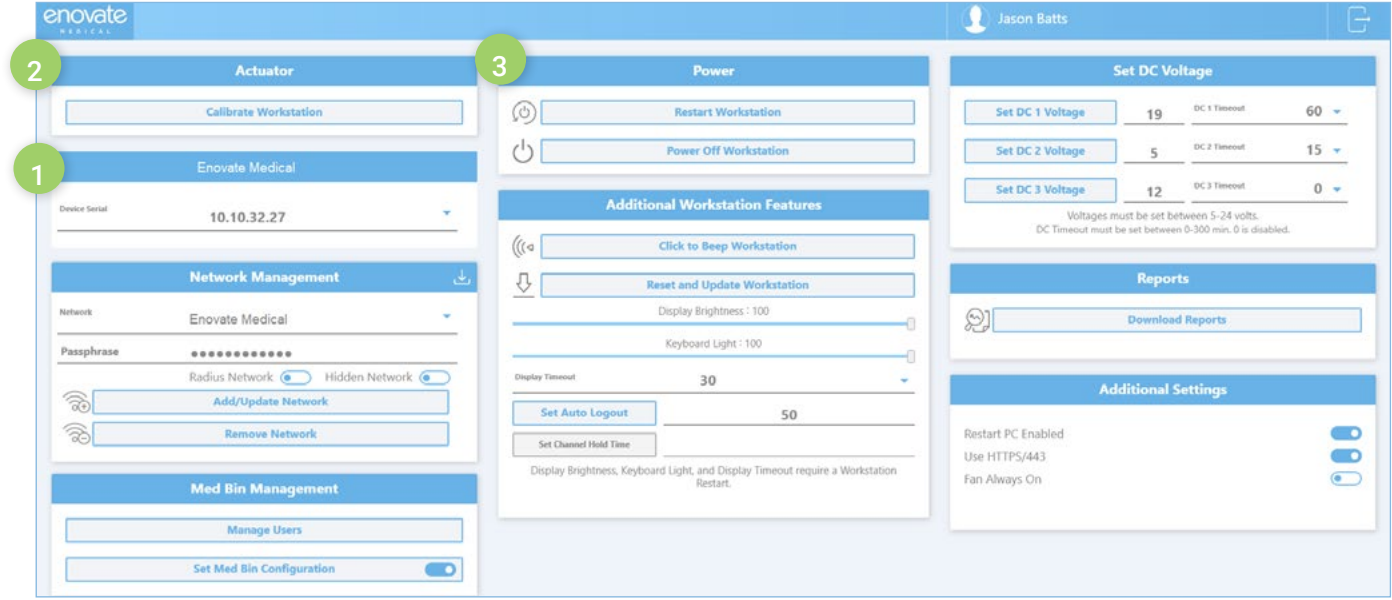

- **1.** To connect to a workstation, enter the workstation's serial number or IP address into the box. Then press the enter key.
	- **i.** Your PC must be on the same network as the workstation
	- **ii.** To locate the workstations' IP Address Use the touch display on the workstation to navigate to System Settings > About.
- **2. Actuator** Functions that allow users to calibrate the actuator itself. Please see: [Calibrating](#page-32-0)  [the Actuator](#page-32-0)
- **3. Power** To restart the workstation, press the "Restart Workstation" button. To completely power off the workstation, press the "Power Off Workstation" button.
	- **a.** Ensure that all work has been saved prior to restarting and/or powering off the workstation.
	- **b.** You will need to ensure the PC installed in the workstation is configured such that it will automatically power-on when it detects power to avoid having to manually power on the PC via the power button.
	- **c.** The EcoFlex power system does not directly communicate with any integrated peripheral, like the PC, laptop, Thin Client, etc. The EcoFlex power system does not support our legacy MobiusSD or PulseTech Connect applications.

A logoff and graceful shutdown feature can be enabled for EcoFlex Workstations (i.e. Envoy) through an internal connection to the power system from the integrated USB Hub. This functionality is not enabled, and this USB connection is not present, by default on Ecoflex but can be added on as an upgrade to Envoys. Please reach out to your Sales Representative, Technical Services, or Rhythm support for more details.

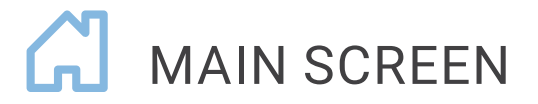

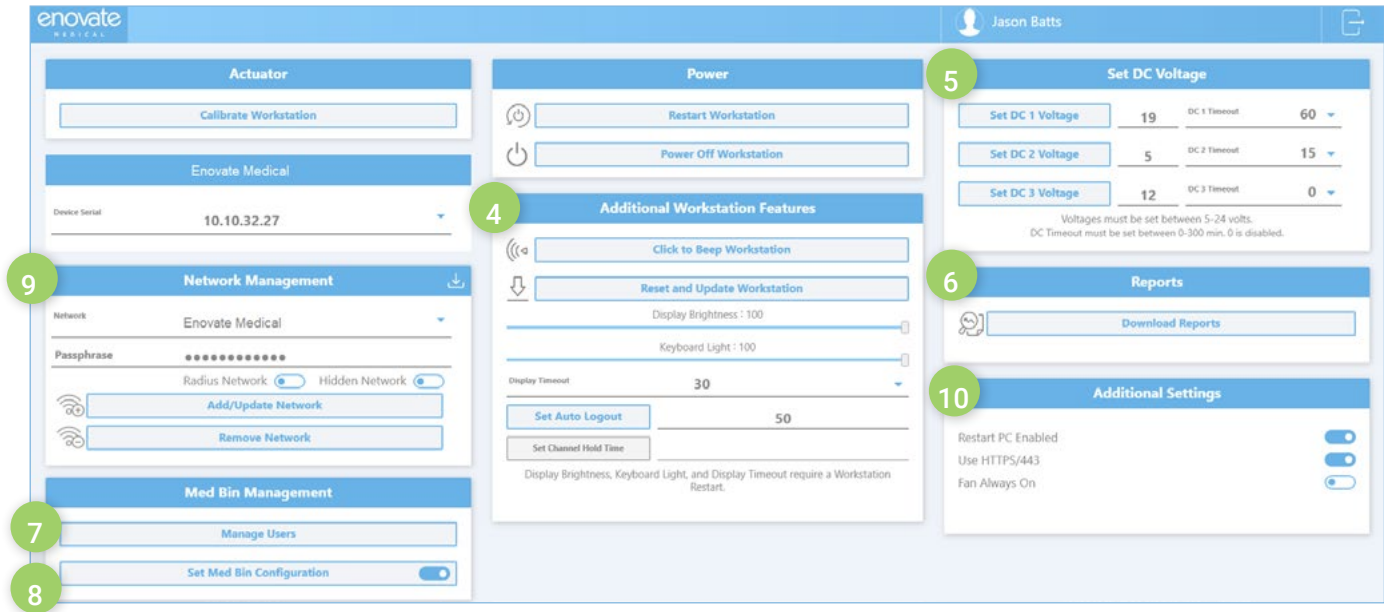

**4.** Additional Workstation Features

**Click to Beep Workstation** - If you are having an issue locating a workstation, you can "Beep" the workstation causing the workstation to emit a low-level audible alert momentarily.

**Update Workstation** - Manually check for workstation updates. This process could take up to 7 – 15 minutes to complete based on network connection.

**Display Brightness and Keyboard Light** - The Display Brightness and the Keyboard Light can be adjusted using the sliders.

**Set Auto Logout** - Allows users to adjust the delay before user will be logged out of the workstation.

**Set Channel Hold Time** - A timer that sets how long the channel will remain powered off when you select "Restart PC" from the touch display on the workstation.

- **5. Set DC Voltage and Timeout** This feature will allow you to change the voltage of the 3 DC power outputs of the workstation and change the timeout. Please see [Changing the Output Voltage.](#page-31-0)
- **6.** Generates a list of error codes stored/archived on the workstation. This list can help troubleshoot or isolate an issue.
- **7.** Allows administrators to manage Workstation users.
- **8.** Allows administrators to configure the Med Bins (Optional)
- **9.** Allows user to configure the Wi-Fi setting for the workstation.
- **10.** Additional Settings

**Restart PC Enabled** - Allows Administrators to Enable or Disable the restart PC function

**Use HTTPS/443** - Allows users to select between port 80 or 443

**Fan Always On** - Enable persistent fan mode, allowing the fan to circulate air continuously.

<span id="page-31-0"></span>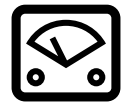

## CHANGING THE OUTPUT DC VOLTAGE AND TIMEOUT

It is strongly recommended that you disconnect the power cable from each device prior to changing voltages.

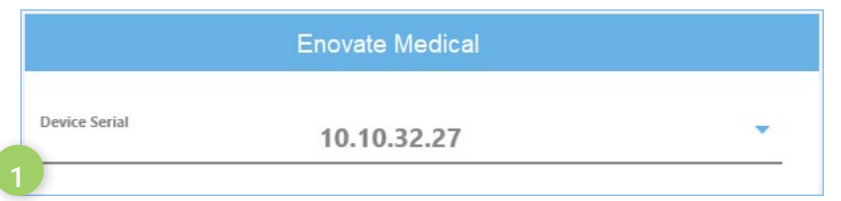

**1.** Enter the serial number or IP address of the device you wish to configure into the "Device Serial" box, then press "enter."

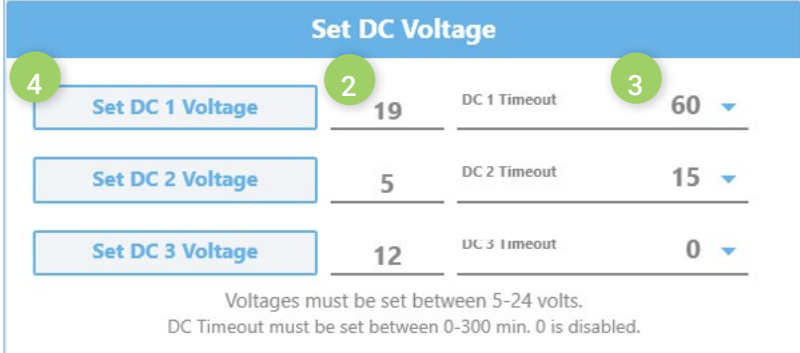

- **2.** Using the "Set DC Voltage" box, enter the desired voltage into the space next to the channel you wish to change.
- To change the Channel Timeout, select a delay from the drop-down menu.

*DC timeout will make the specified channel go to sleep after a defined period of inactivity. Movement of the workstation will wake the timeout after it has gone to sleep.*

**3.** Click the "Set DC 1/2/3 Voltage" button to set the voltage.

<span id="page-32-0"></span>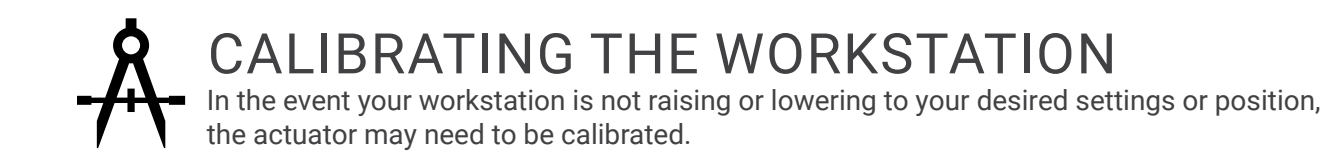

#### **Important Notes:**

- Please ensure the workstation is not is use, all items have been removed from the tabletop and that there is at least 1ft of clearance on each side of the workstation prior to starting the calibration.
- Please ensure all accessories are secured properly to the workstation.
- The touch-display will not function during the calibration process.

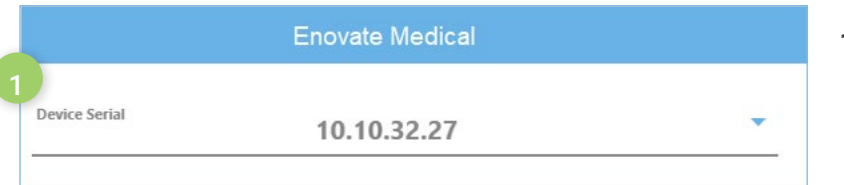

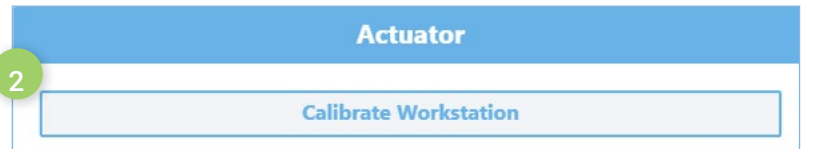

**1.** Enter the serial number of the device you wish to configure into the "Device Serial" box, then press "enter"

- **2.** Click "Calibrate Workstation" to start the calibration process.
	- **a.** The calibration routine will take about 60 seconds.
	- **b.** The workstation will lower to its lowest point, raise to its highest point, then down one step down.

<span id="page-33-1"></span><span id="page-33-0"></span>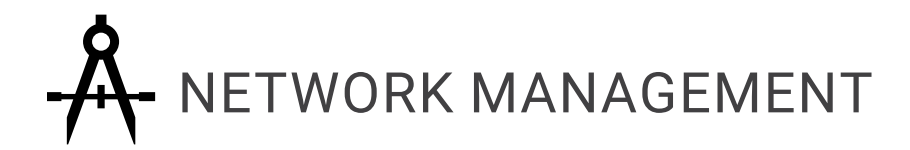

#### **To Add a Network**

- 1. Enter the Network Name (SSID) and the passphrase, then
	- a. If the network is hidden, select "Hidden Network"
	- b. If the network is Radius, select "Radius Network"
- 2. Click "Add/Update Network."

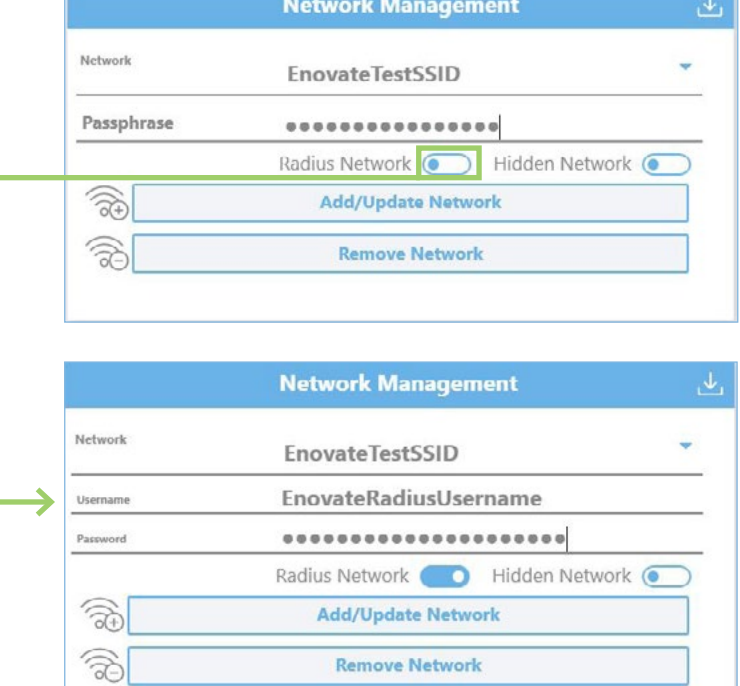

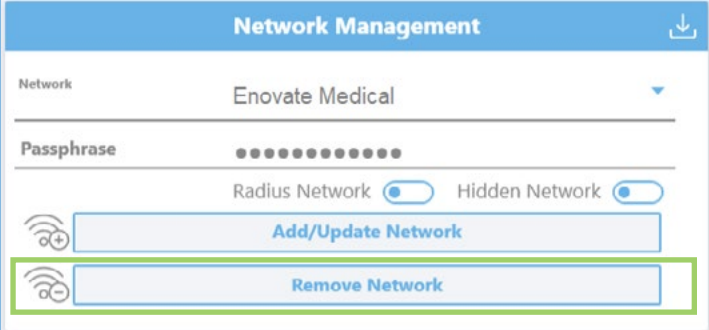

#### **To Remove a Network**

Select the Network Name from the dropdown menu, then click "Remove Network."

You will need to click "Yes" to confirm, then close.

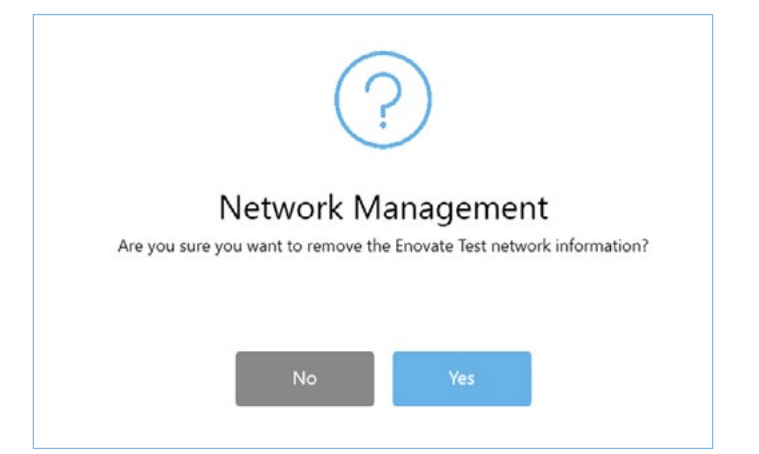

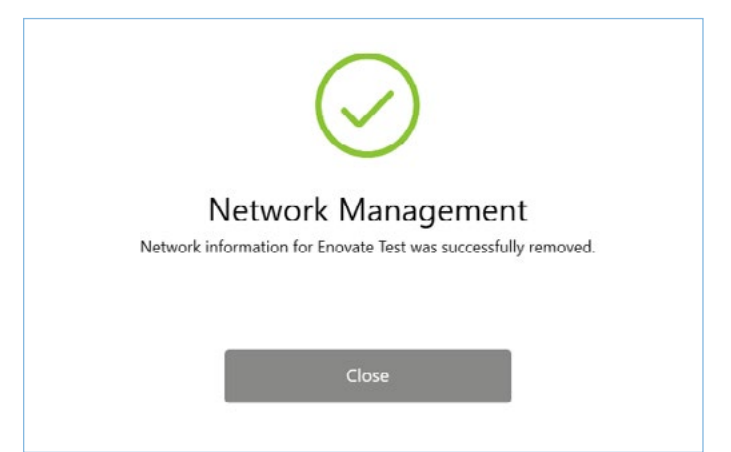

#### **To Link a Network**

- 1. Click the "Download Icon" in the top right corner. This will open containing a list of networks uploaded by the customer.
- 2. Check the box next to the network you wish to link to the workstation.
- 3. Next Click "Link Networks". This will automatically insert the network(s) information into the workstation. You DO NOT need to press "Add/ Update Network" afterward.

#### $\mathcal{A}_{1}$ **Network Management Site Networks** Testnby EnovateEng EnovateEng enovate test enovatetest Enovatetest4 Enovate3 EnovateTest3 EnovateTest2  $\frac{1}{2}$ Link Networks Cancel

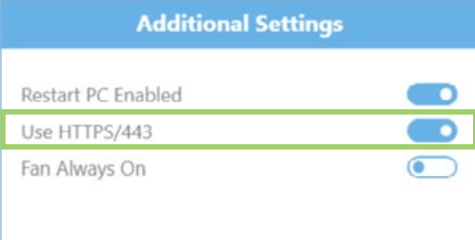

#### **To Use HTTPS/443**

If the network you are using requires HTTPS, click the button "Use HTTPS/443" inside the "Additional Settings" box

For additional network requirements, please refer to the "Communication and Security Document"

#### **Helpful Tips**

- A network's SSID is case sensitive. If the SSID is not hidden, you can easily confirm the SSID using the wireless manager on your laptop or mobile phone.
- Activating Setup Mode on a workstation will greatly improve the process. Ensure that EmControl is open and you are logged in prior to connecting to a workstation's SSID with your laptop.
	- 1. Connect your laptop to a standard network or a hotspot
	- 2. Open EmControl and log in.
	- 3. Using the Envoy's touch display, go to settings and select "Start Setup Mode"
	- 4. The workstation will begin to broadcast its own wireless network. The SSID will be the EcoFlex serial number + "-ENVOY-AP". This will also appear as the SSID on the System Settings screen
	- 5. Connect your laptop to the wireless network of the workstation.
	- 6. Enter the Envoy's IP address into EmControl. This can also be found on the System Settings screen (typically 192.168.1.1)
	- 7. Link the networks as instructed above.
	- 8. Reboot the workstation to exit setup mode.
- Network related information should be upload to the Enovate Secure Portal at the link below: https://secureportal.myenovate.com

### emCONTROL DESKTOP APP

<span id="page-35-0"></span>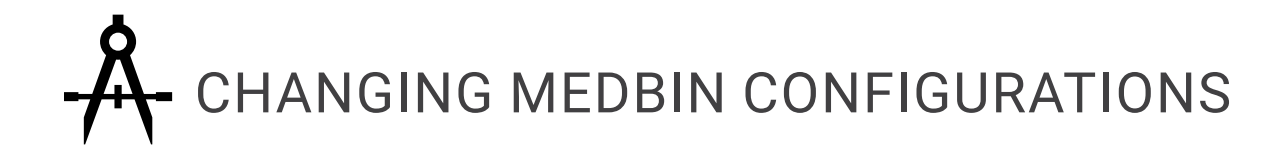

- **1.** To change/update the MedBin configuration, select "Set MedBin Configuration" from the Main Screen
- **2.** A window will open with all possible MedBin Configurations, select your MedBin Configuration, then simply close the box.

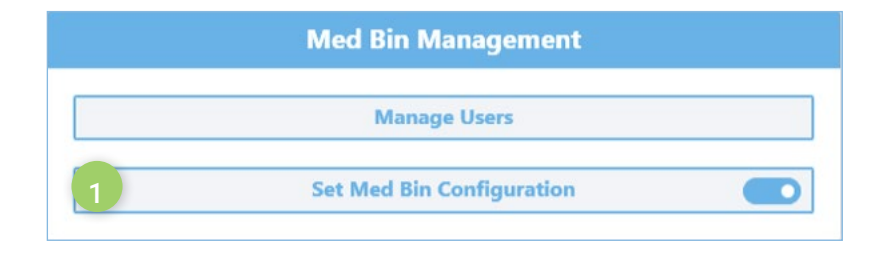

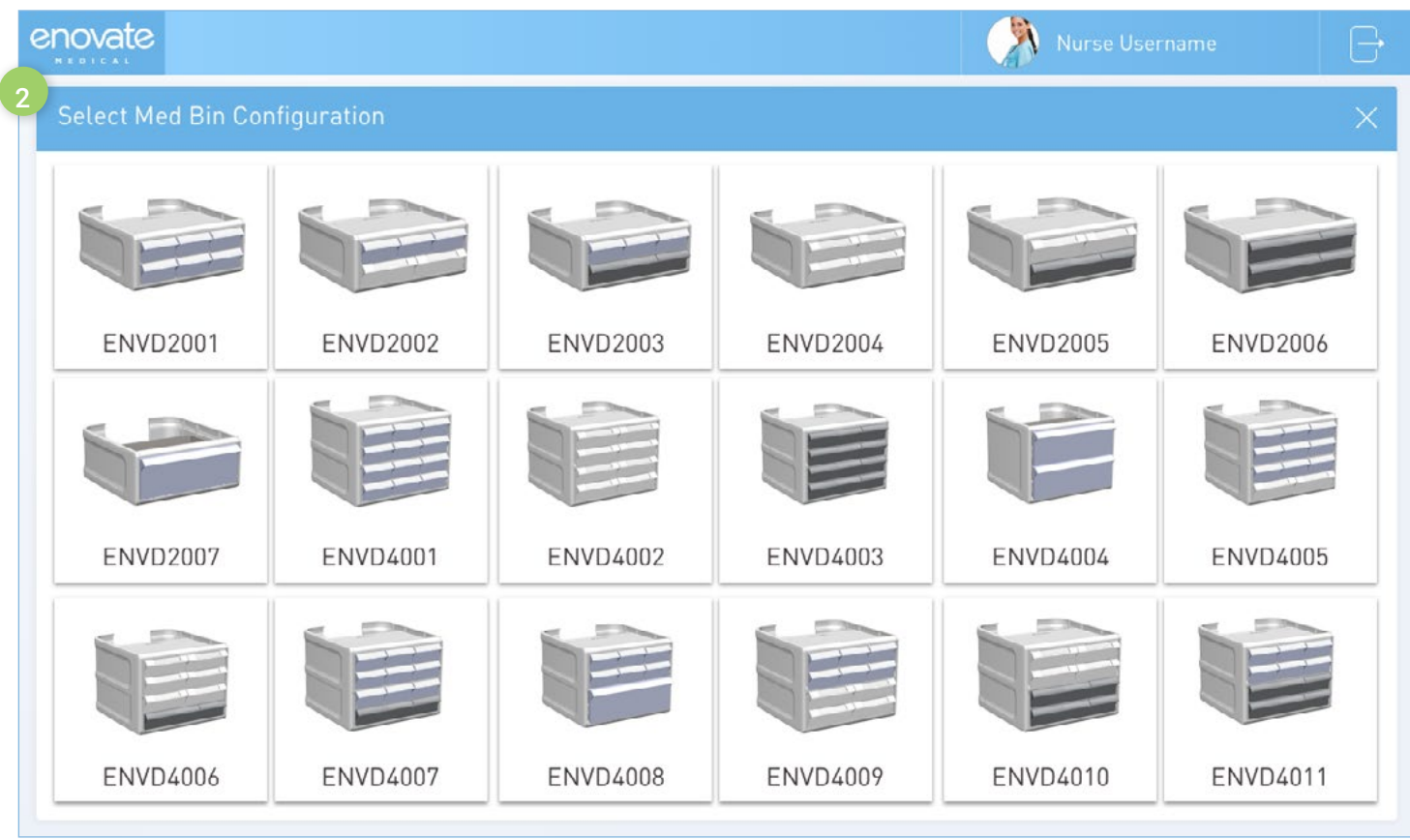

## <span id="page-36-0"></span>MANAGING WORKSTATION USERS

To manage workstation users, select "Manage Users" from the Main Screen. This will open the Manage User's screen. The Manage User's screen open a list of user's currently associated with the workstation and each user's personalized settings.

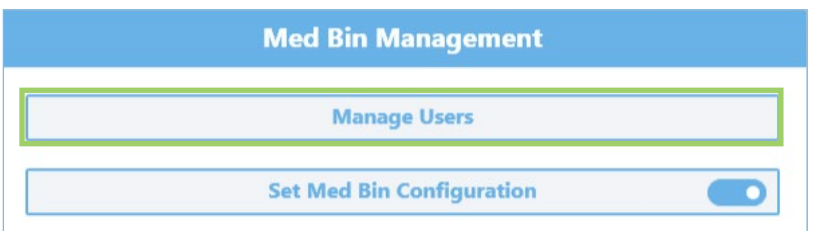

#### **Edit Users**

To Edit a current user, click the pencil icon

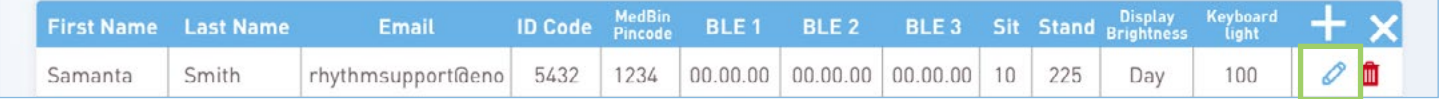

To save changes, click "Save". To disregard changes, click "Cancel".

#### **Adding Users**

To add a user, click the "+"

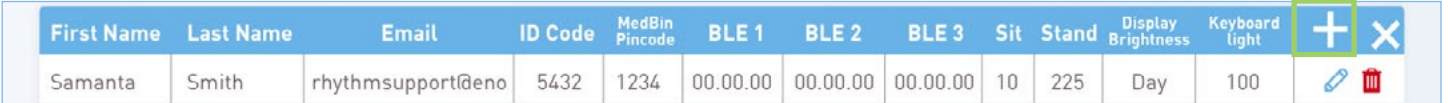

This will create a new row in the grid. Enter the user's information, then click "Save". To disregard changes, click "Cancel".

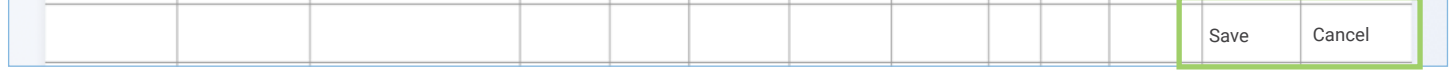

#### **Deleting Users**

To delete/remove a user from the workstation, click the red trash bin next the user's name

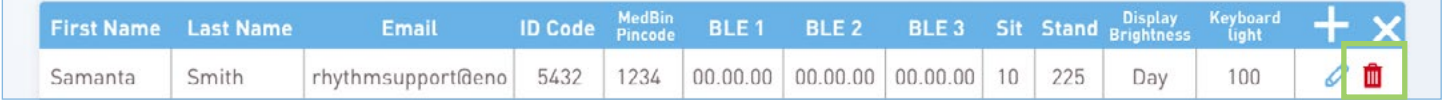

To exit the "Manage Users" screen and return to the Main Screen, simply click the "X".

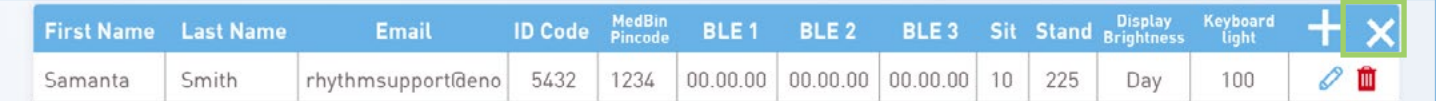

<span id="page-37-0"></span>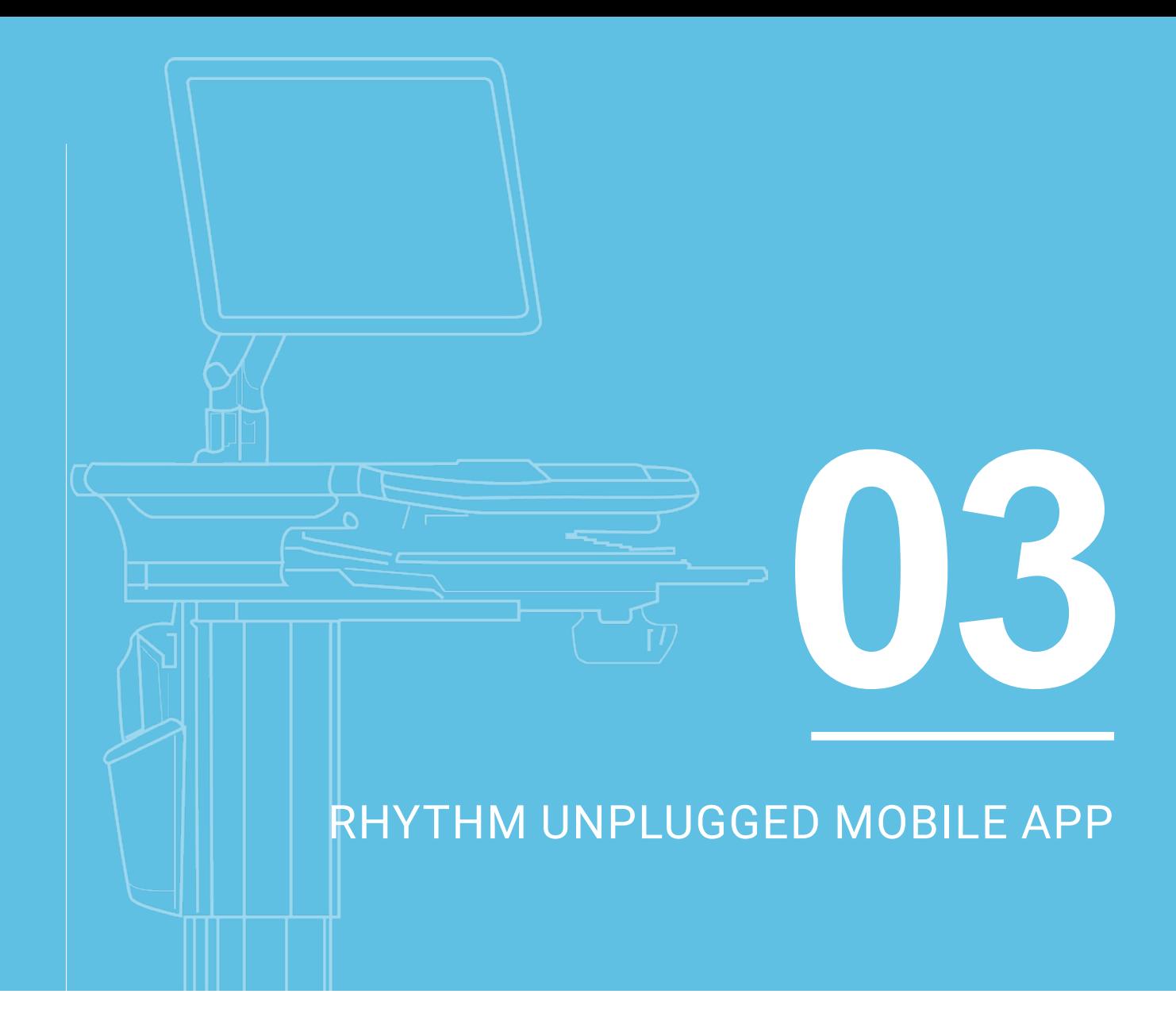

# <span id="page-38-0"></span>**LOGGING IN**

- Users can download the mobile app from the iTunes App Store. This app is currently only for iOS devices.
- Follow the prompts to install the application on your Apple device

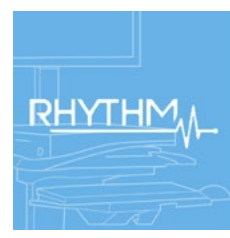

To open the Rhythm Unplugged Mobile App, press the icon on your home screen.

The app will open to a login prompt. Login using your Rhythm username and password, then press login. Or you can login using your Touch ID.

If you do not have a Rhythm account, please contact the Rhythm Support Team.

If you would like to **reset** your password (it'll send you an immediate email), go here: [Reset Password](https://rhythm.myenovate.com/Account/Login?redir=~/Default.aspx)

If you would like to **set** your password (for instance, after resetting it), go here: [Change Password](https://rhythm.myenovate.com/PasswordReset)

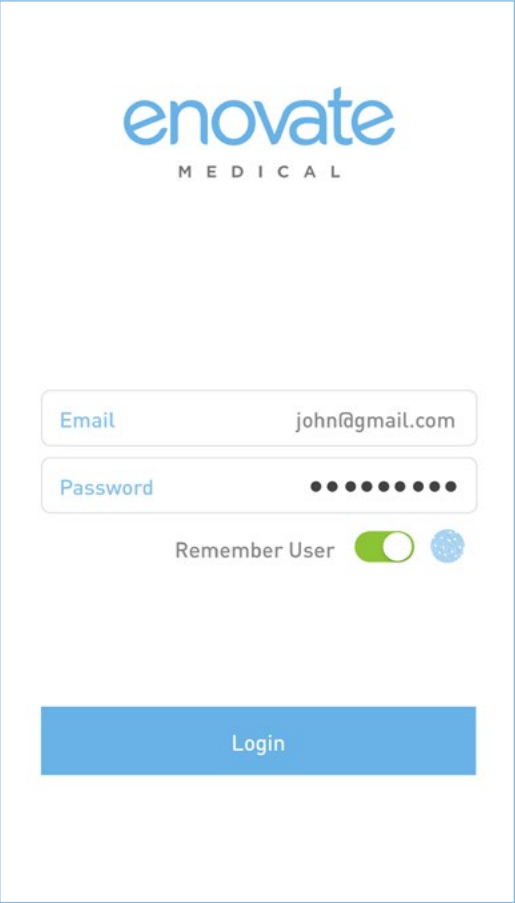

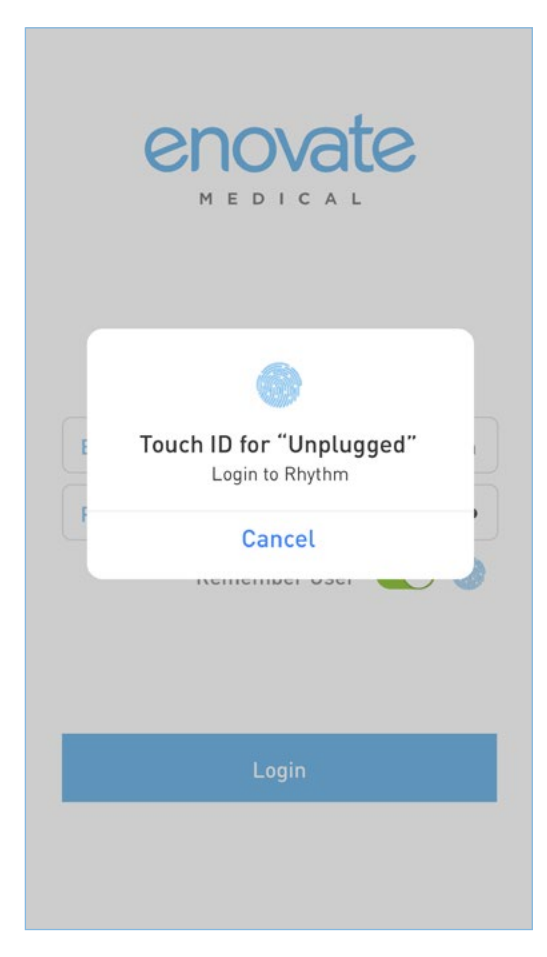

# <span id="page-39-0"></span> $\Box$ ) CONNECTING TO A WORKSTATION

After successfully logging in, the app will scan for nearby workstations. It will list those workstations by serial number on the screen.

To connect to a workstation, click on the corresponding box.

Workstations in blue boxes are nearby and available. The percentage in the white circle relates to signal strength based on your proximity to the workstation.

Workstations in gray are not nearby or are shutdown.

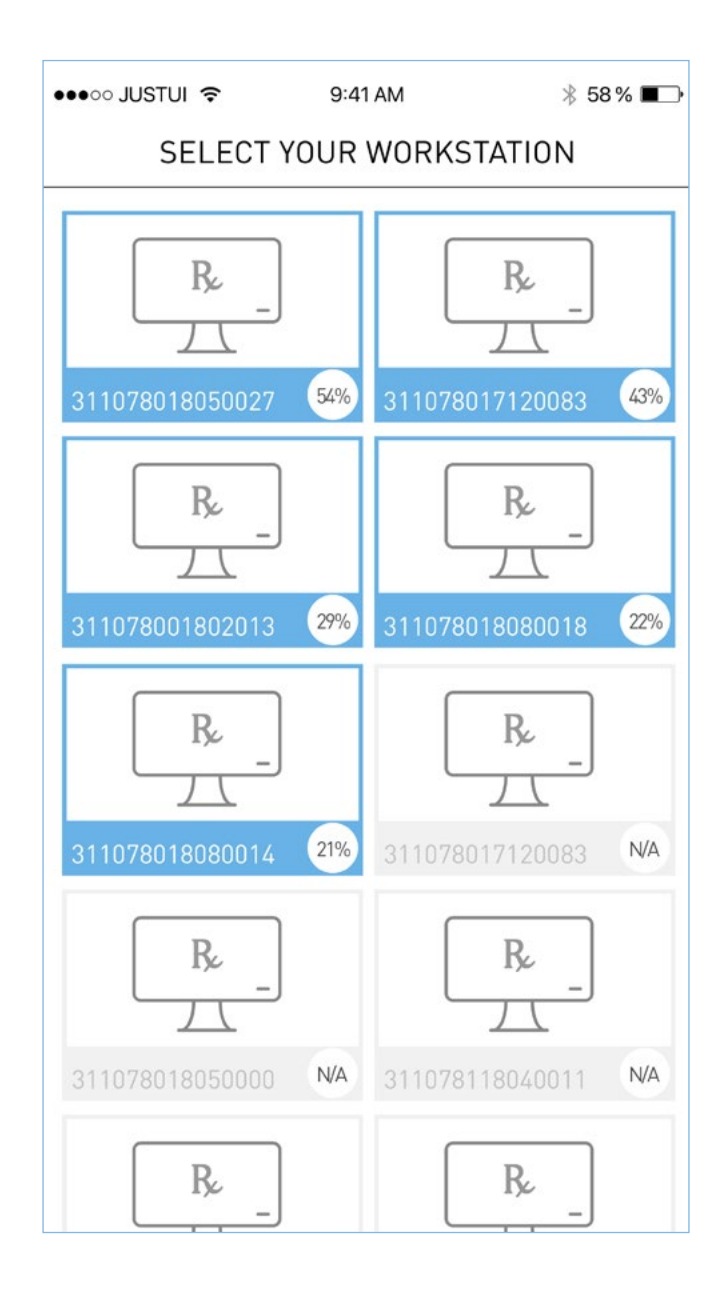

## <span id="page-40-0"></span>WORKSTATION HOME PAGE

After connecting to a workstation, you will be taken to the workstation's homepage.

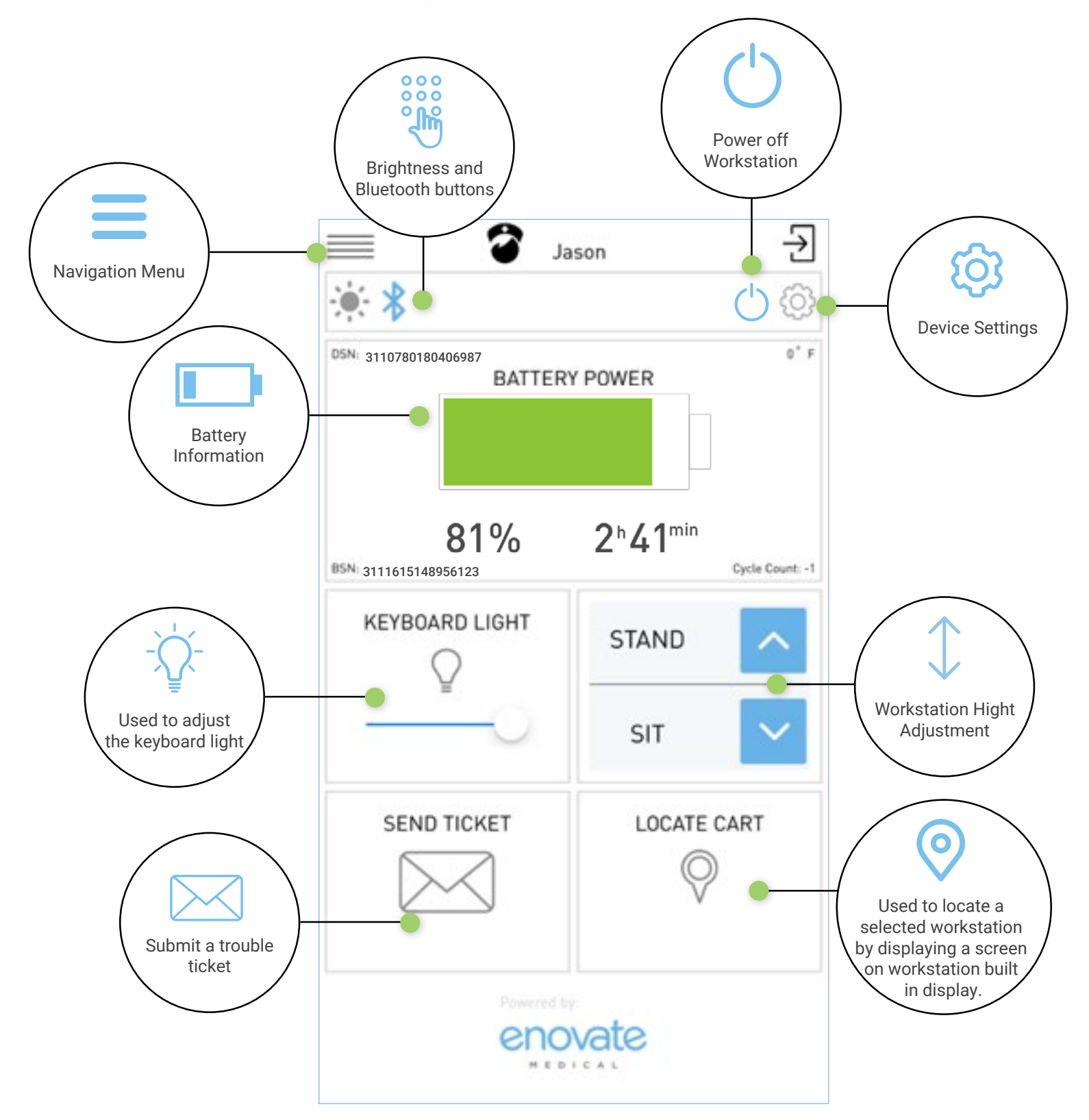

<span id="page-41-0"></span>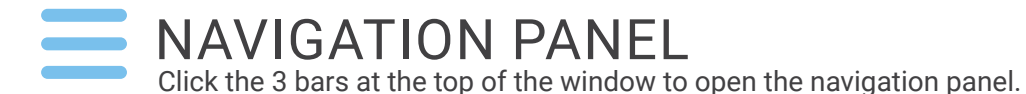

- **1.** Home Returns users to the homepage.
- **2.** Asset Takes users to the device information page.
- **3.** Display Voltage Displays voltage for each output.
- **4.** Enable Touch ID Allow users to login using Apple Touch ID.
- **5.** Switch Devices Returns users to the devices selection screen.

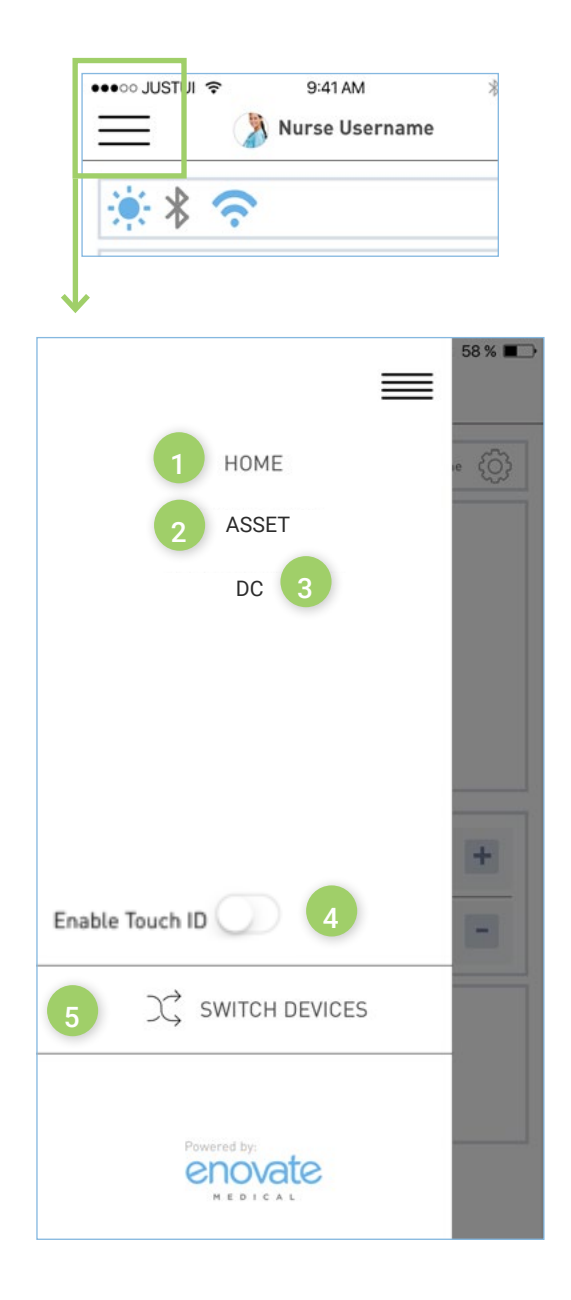

## NAVIGATION PANEL: ASSET

- **1.** Workstation Information
- **2.** Assigned Location Information

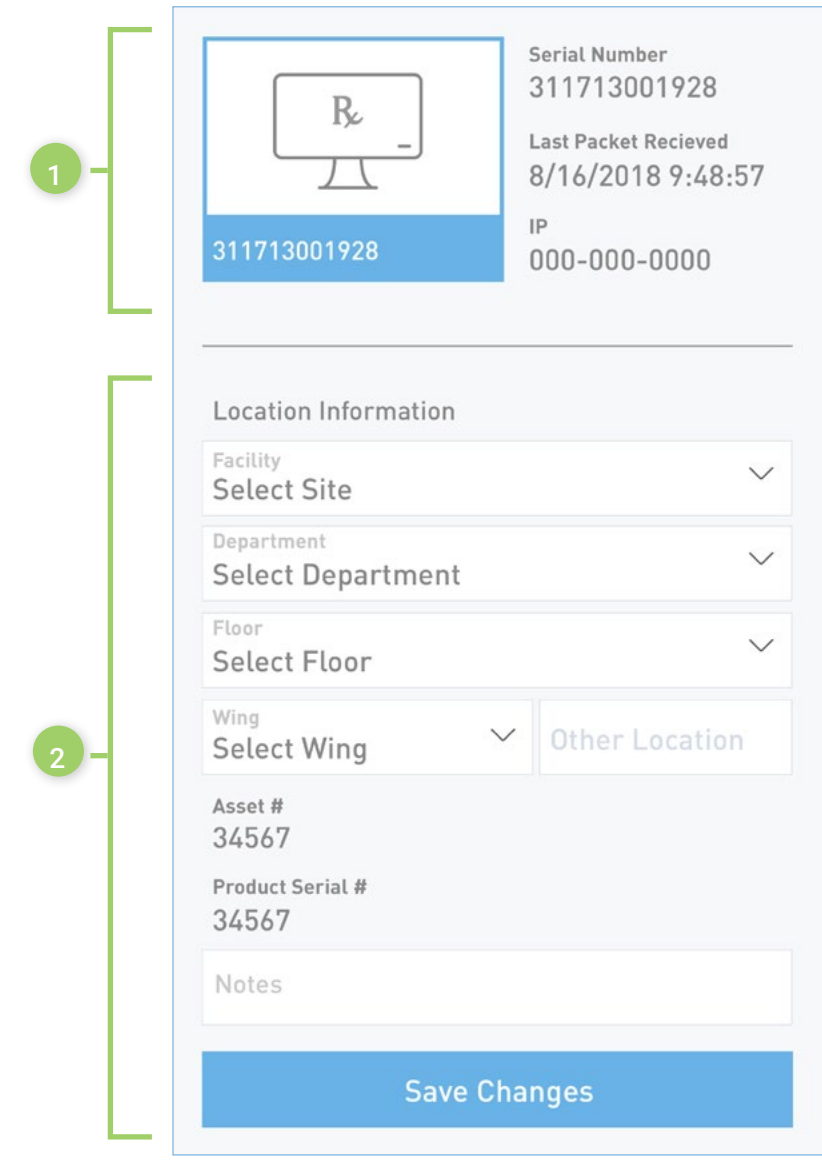

<span id="page-43-0"></span>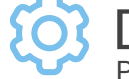

## DEVICE SETTINGS

Press the gear icon on the home screen to navigate to the Device Settings page.

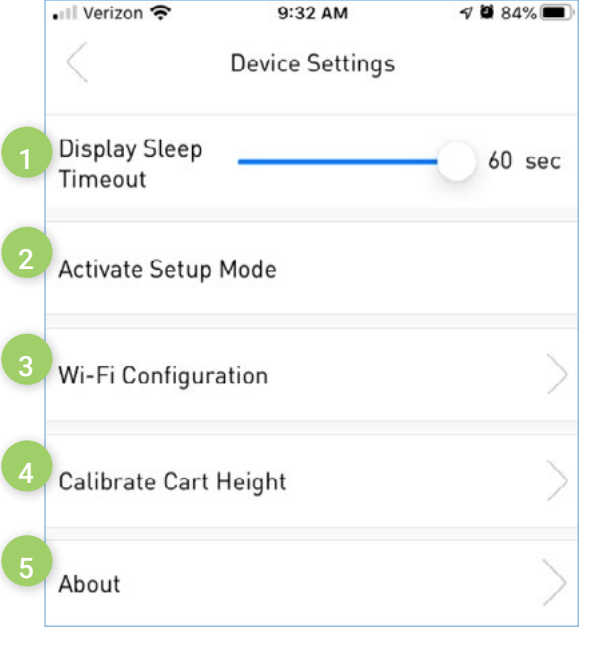

- **1.** Allows user to adjust the sleep timer for the display.
- **2.** Puts the workstation in setup mode.
- **3.** Allows users to configure the Wi-Fi settings.
- **4.** Allows users to configure the Height Settings.
- **5.** Provides users with useful information.

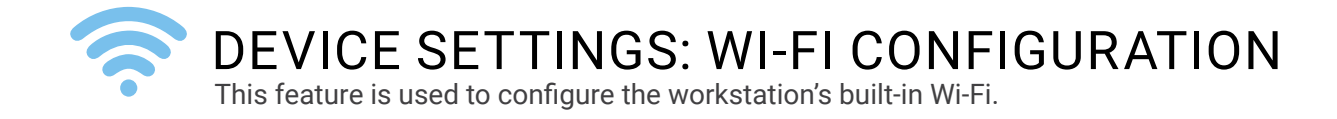

This feature is used to configure the workstation's built-in Wi-Fi. The workstation will communicate over port 80 (HTTP) back to our Enovate API residing on Enovate servers. All connections are initiated by the device (outbound), and an inbound connection cannot be initiated from Enovate's Cloud servers.

Enovate requires that the hospital's network allow connections to be made to Connect.MyEnovate.com, which currently resolves to 40.122.135.195.

No direct connections to the device can be initiated by Enovate. All remote management, updates, and diagnostic functions of Enovate devices are achieved through responses to the connection initiated by workstation.

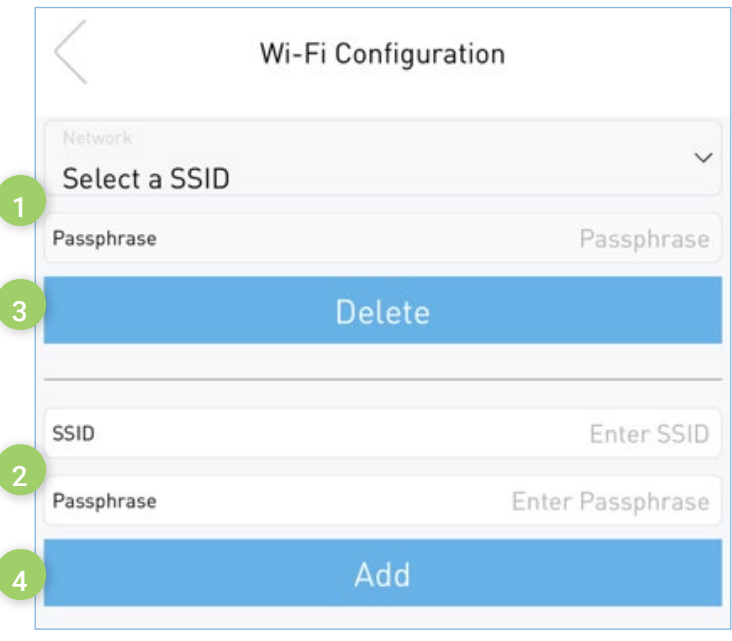

- **1.** The dropdown box provides a list of stored networks and their corresponding passphrase.
- **2.** You can add a network by entering the SSID and Passphrase.
	- **a.** Click "Add" to store network information to the workstation
- **3.** To remove/delete a stored network, first select the network from the dropdown box, then click "Delete" to remove/delete.

## DEVICE SETTINGS: CALIBRATE WORKSTATION HEIGHT

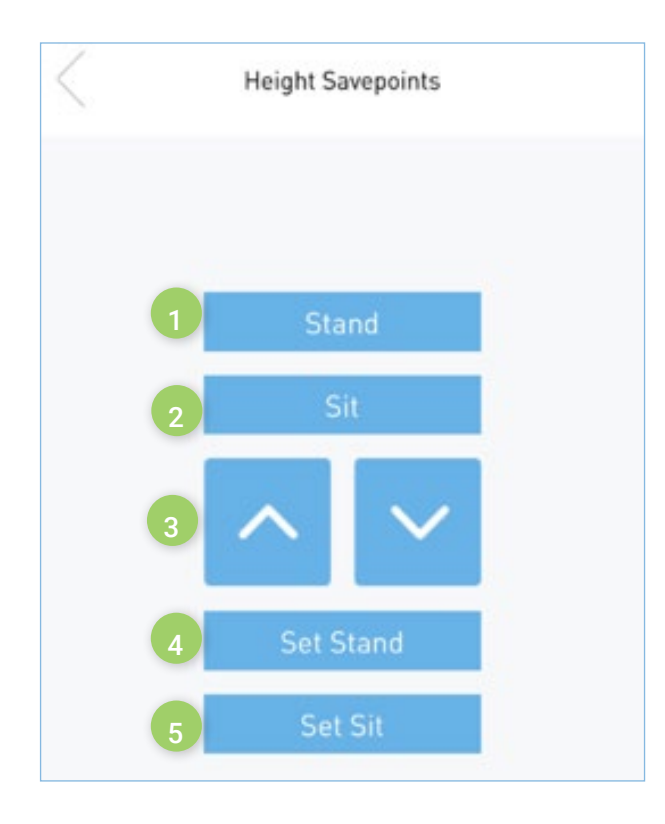

- **1.** Stand will move the workstation to it the current Stand height/position.
- **2.** Sit will move the workstation to it the current Sit height/ position.
- **3.** Use the Up and Down arrows to adjust the height/position of the workstation
- **4.** To save the current position to the Stand positionpress "Set Stand"
- **5.** To save the current position to the Sit position, press "Set Sit"

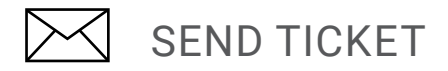

- **1.** Press the send ticket button from the home screen to open the "send ticket" menu.
- **2.** Select an issue category from the drop-down menu
- **3.** Select an issue from the drop-down menu
- **4.** Add any additional information into the Note box
- **5.** Once all the information has been entered, click "submit.

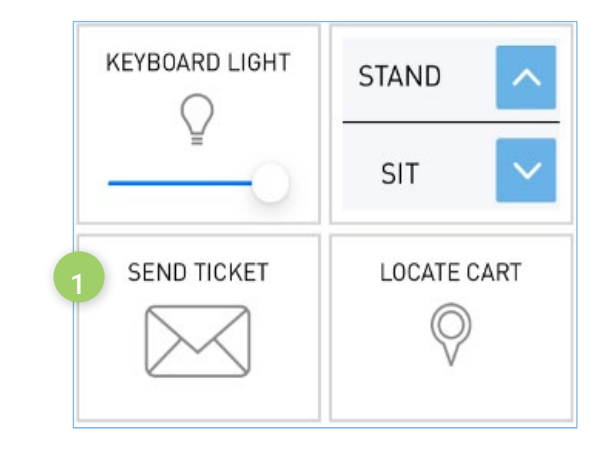

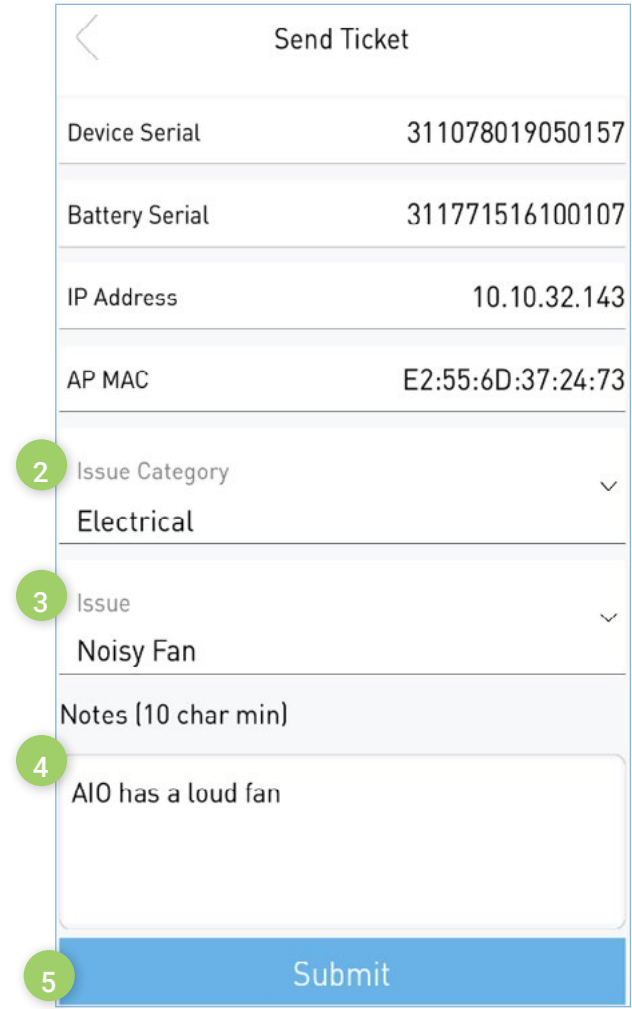

<span id="page-47-0"></span>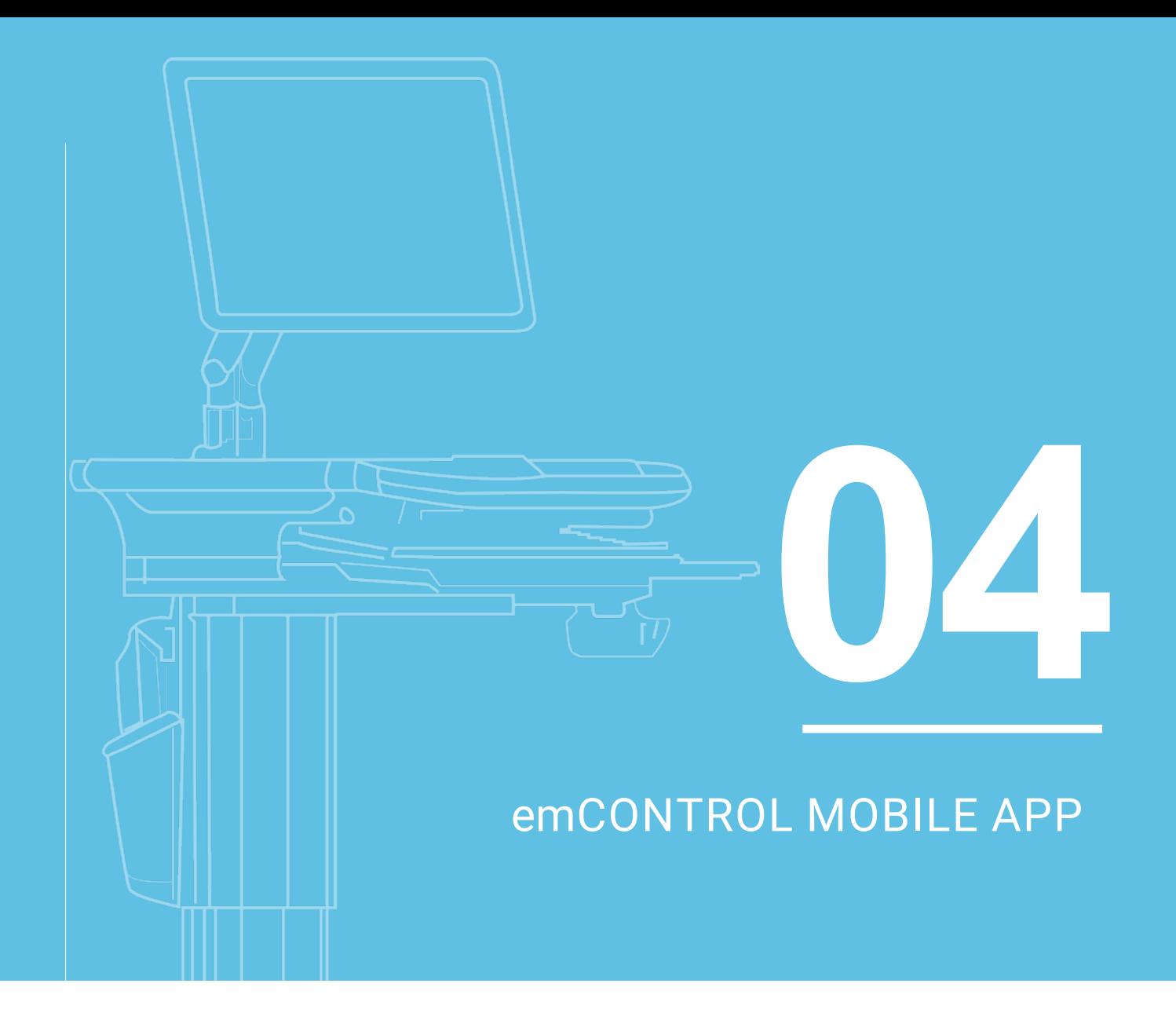

<span id="page-48-0"></span>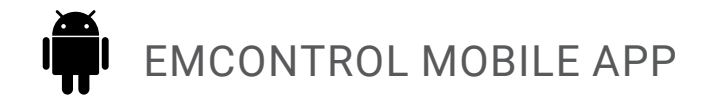

• emControl is available in the Google Play Store and the Apple App Store. Search for "emControl."

# **LOGGING IN**

- **1.** Launch emControl via the icon on the Home Screen.
- **2.** Your Rhythm credentials are required to login. After your initial login, you can configure the app to use your fingerprint.

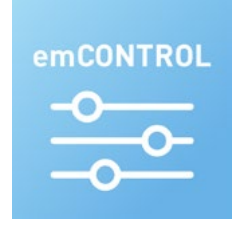

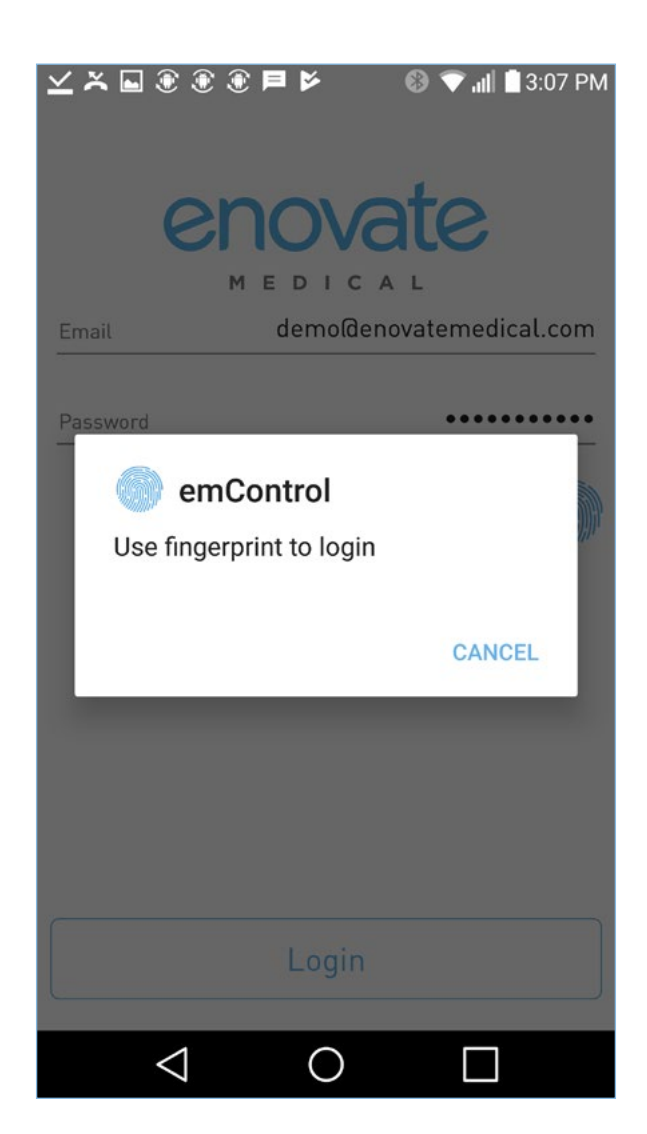

# <span id="page-49-0"></span>**E** LOGGING OUT

**1.** To Logout, close the app or use the back button to navigate back to the login screen.

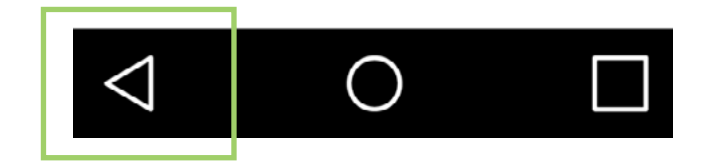

# $\Box$ ) CONNECTING TO A WORKSTATION (ANDROID)

You must first put the Envoy Workstation into "Setup Mode."

1. On the Envoy's Settings menu, select "Start Setup Mode"

After selecting Start Setup Mode, click on **2.** "System" to view the SSID workstation. It should be like the "Network SSID" in the screen shot.

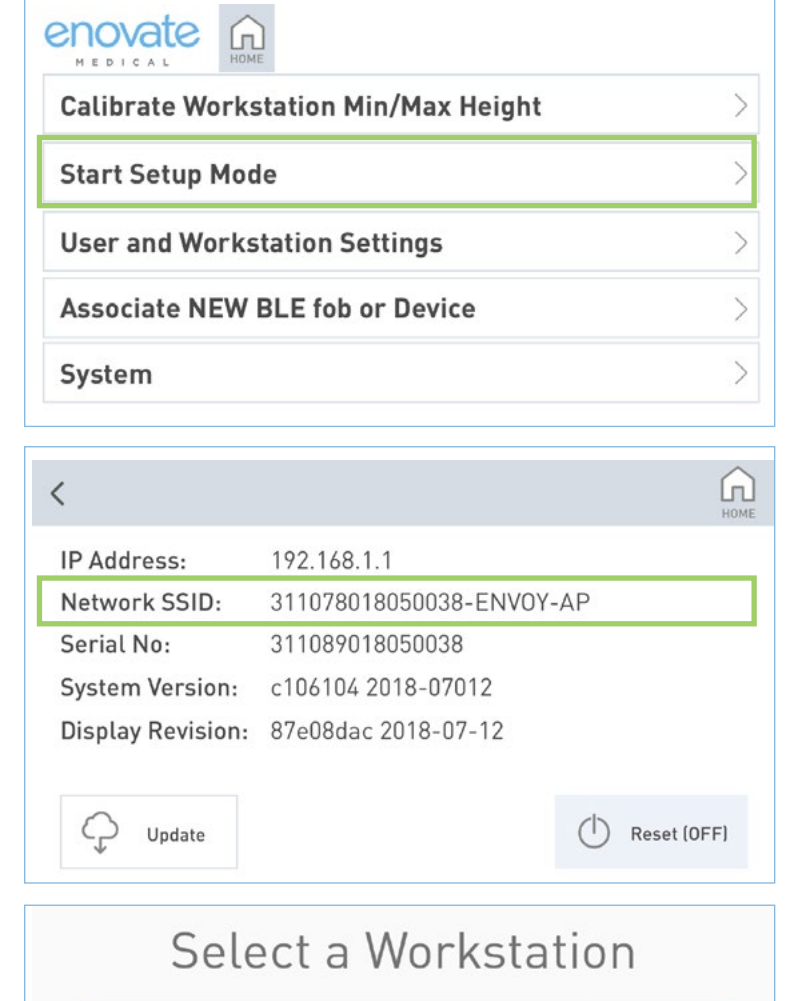

**3.** Open the emControl app and select the workstation's Network SSID from the list (NOTE: The SSID of the workstation will begin with the workstation's serial number)

311078018050027-ENVOY-AP

# <span id="page-50-0"></span> $\Box$ ) CONNECTING TO A WORKSTATION (iOS)

You must first put the Envoy Workstation into "Setup Mode."

1. On the Envoy's Settings menu, select "Start Setup Mode"

After selecting Start Setup Mode, click on **2.** "System" to view the SSID workstation. It should be like the "Network SSID" in the screen shot.

**3.** Open emControl and login. After successfully logging in, emControl will instruct the user to connect to the SSID of the workstation using the iPhones wireless settings.

(NOTE: The SSID of the workstation will begin with the workstation's serial number)

After connection has been made, return to **4.** emControl and press "Confirm Connection".

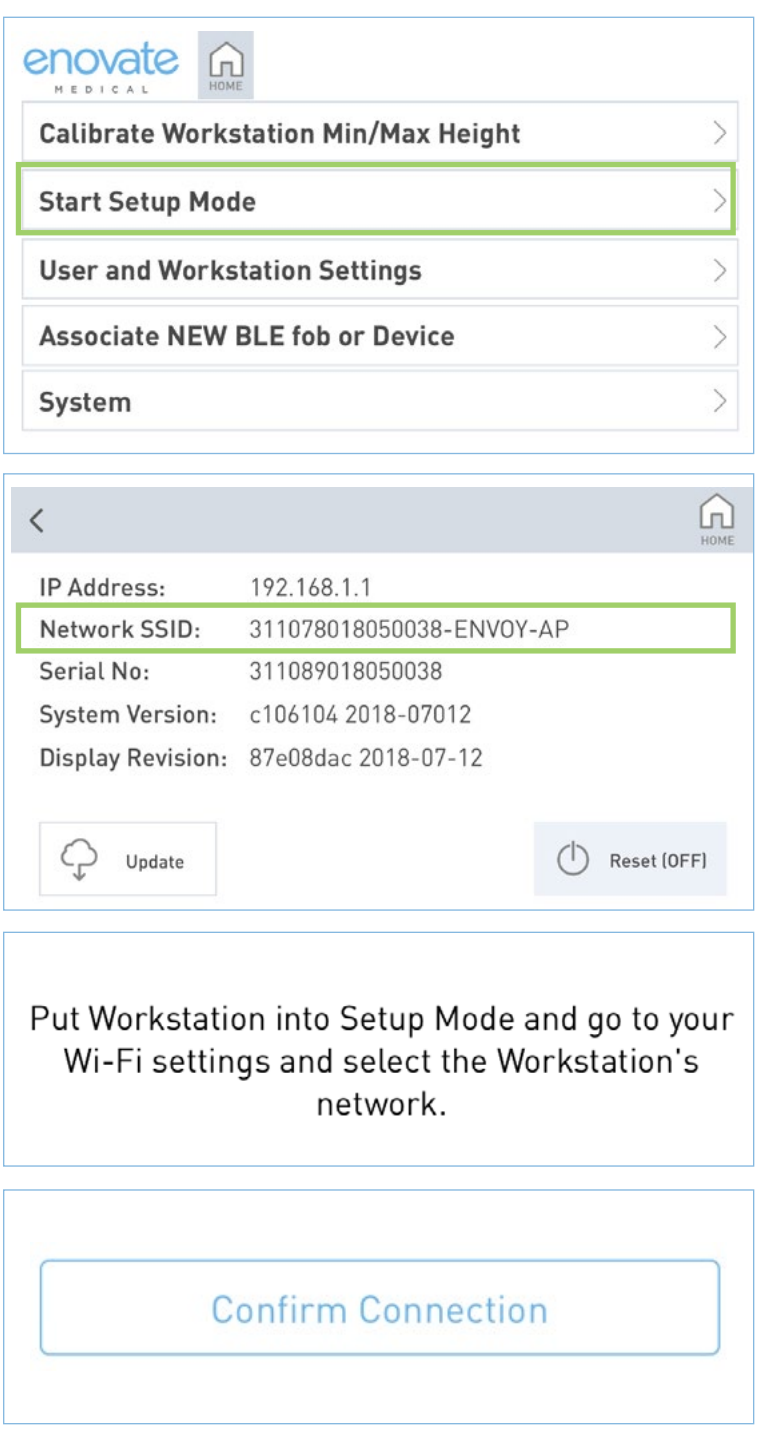

<span id="page-51-0"></span>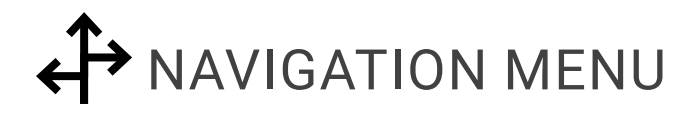

After you have successfully logged into the emControl, you will use the icons at the bottom of the screen to access different features of the application.

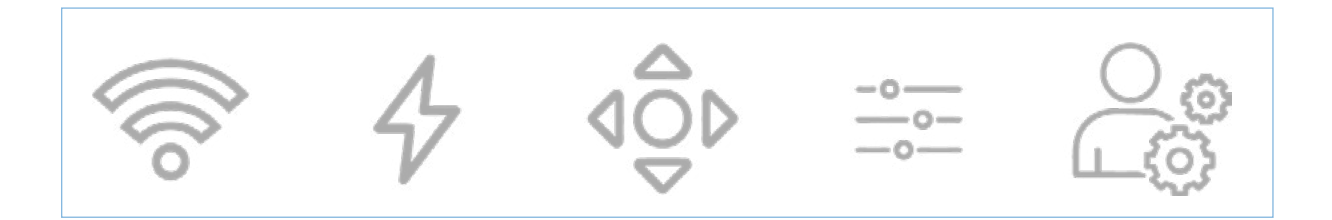

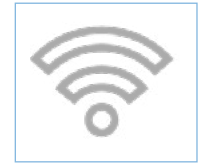

### **Wireless Settings**

Allows users to configure the wireless settings for the workstation

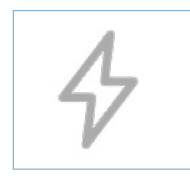

### **Voltage Settings**

Allows users to change the output voltage of each channel

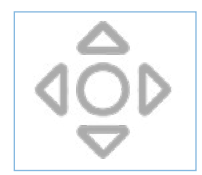

### Allows users to perform routine/maintenance task on the workstation **Workstation Settings**

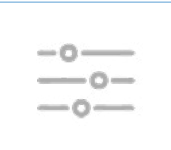

### Allows users to adjust the display timeout and brightness of the display and keyboard light **Display Settings**

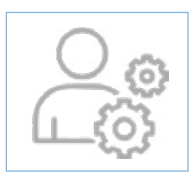

### **User Settings**

Allows users to configure/add user accounts and configure the optional Medbins

<span id="page-52-0"></span>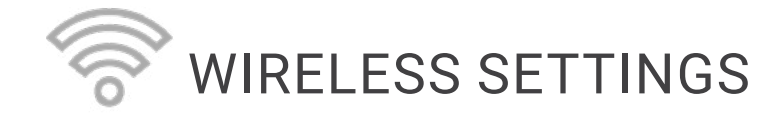

Network related information should be uploaded to the Enovate Secure Portal at the link below: https://secureportal.myenovate.com

#### **To Manually Add a Network**

- **1.** Enter the network name (SSID) and the passphrase.
	- **a.** If the network is hidden, select "Hidden Network."
	- **b.** If the network is Radius, select "Radius Network."
		- **i.** Enter the username and password provided for the radius network.
- **2.** Click "Add/Update Network", then click "close" on the confirmation box.

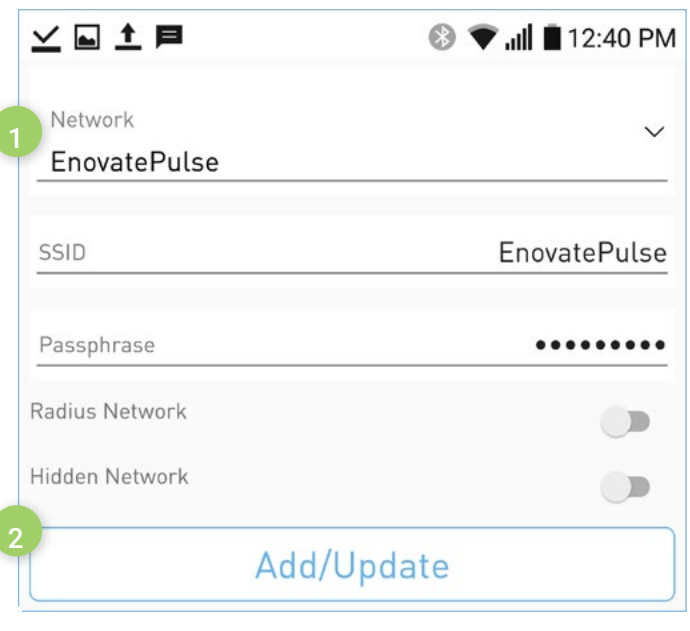

#### **To Update a network**

- **1.** Click the down-arrow next to the SSID to bring up a list of networks saved to the workstation.
- **2.** Select the network you wish to modify.
- **3.** Make the needed changes, then click the "Add/ Update Network" button. Click "Close" on the confirmation box.

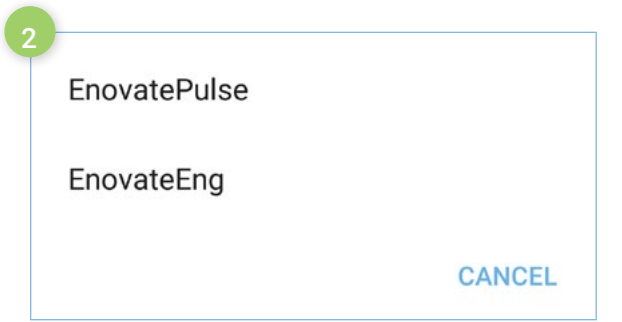

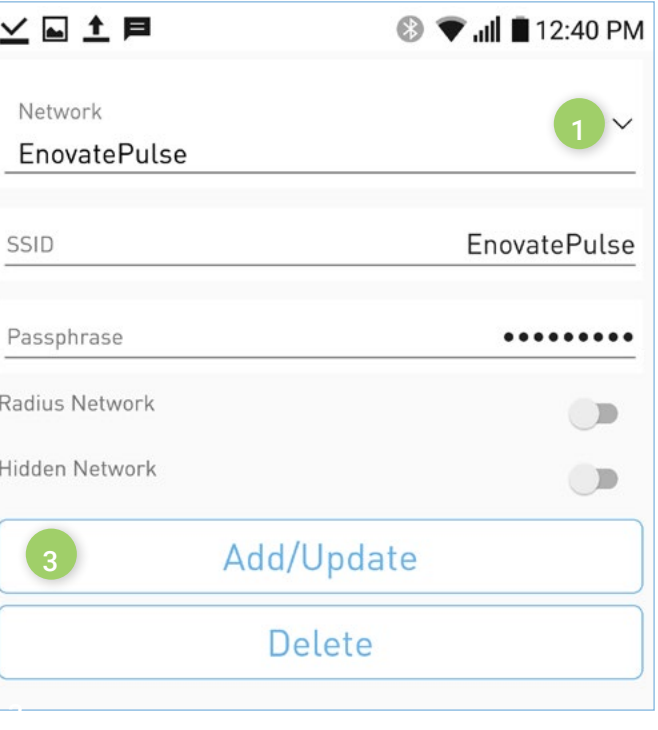

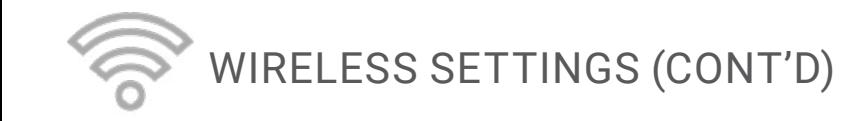

#### **To Delete a Network**

- **1.** Click the down-arrow next to the SSID to bring up a list of networks saved to the workstation.
- **2.** Select the network you wish to delete from the workstation.
- **3.** Click "Delete" to remove the network. Click "Close" on the confirmation box.

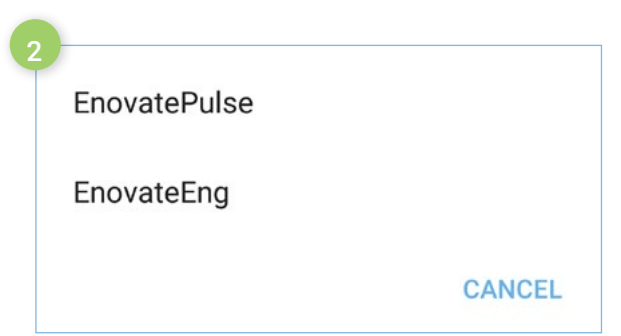

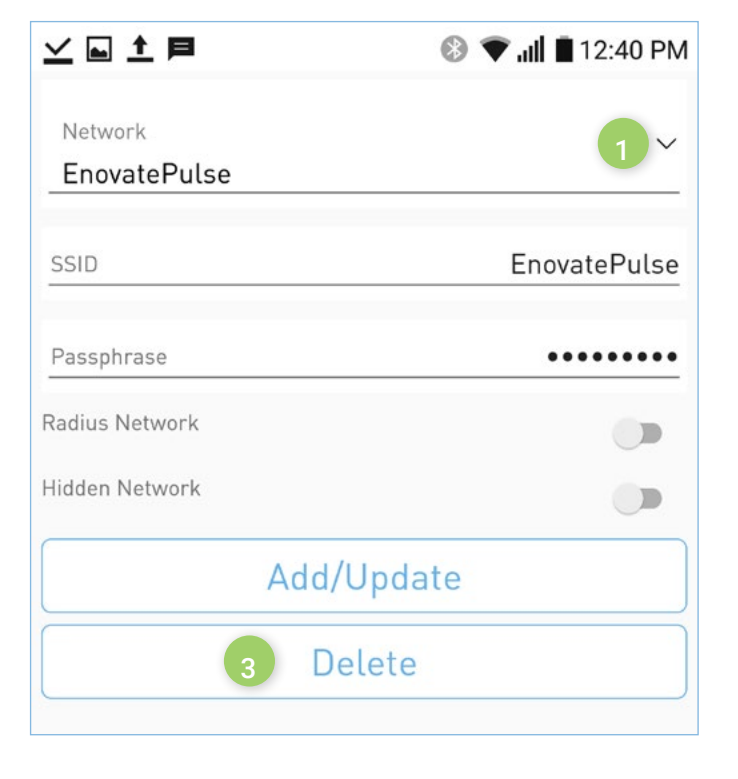

#### **To Link a Network**

(Network information is uploaded via the Secure Network Portal)

- **1.** Select the SSID of the network you wish to link using the dropdown menu.
- **2.** Choose the network from the list you wish to link to the workstation.
- **3.** Next Click "Link Networks". Then click "close" on the confirmation box.

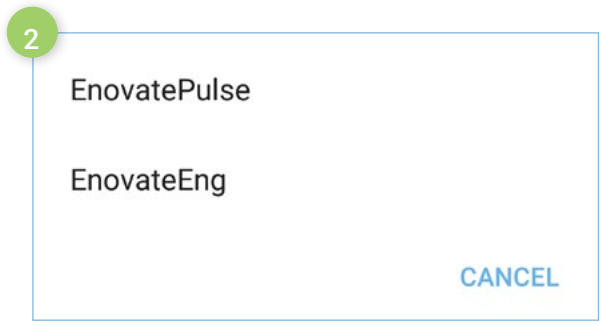

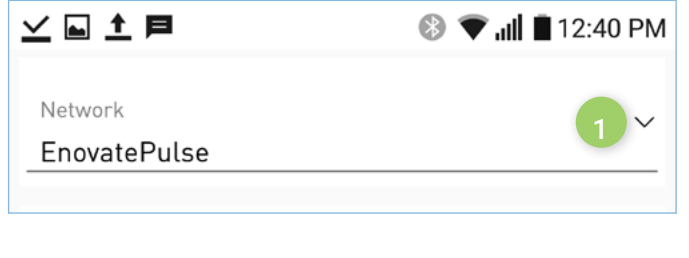

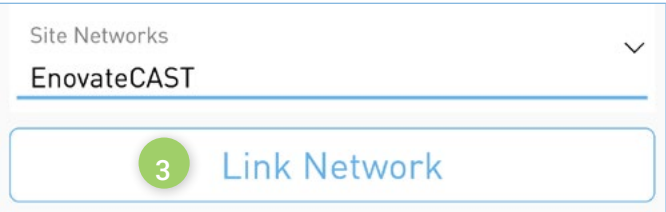

<span id="page-54-0"></span>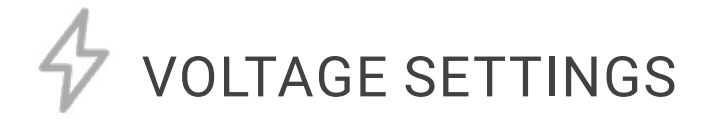

- **1.** Show the current voltage setting for the channel.
- **2.** To change the voltage, use the slide ruler.
	- **a.** Slide the ruler left to decrease the voltage.
	- **b.** Slide the ruler right to increase the voltage.
- **3.** Show the current DC Timeout setting for the channel.

*DC timeout will make the specified channel go to sleep after a defined period of inactivity. Movement of the workstation will wake the timeout after it has gone to sleep.*

- **4.** To adjust the DC Timeout settings, use the slide ruler.
	- **a.** Slide the ruler left to decrease the time limit.
	- **b.** Slide the ruler right to increase the time limit.
- **5.** Click "Update Voltages" to save the settings.

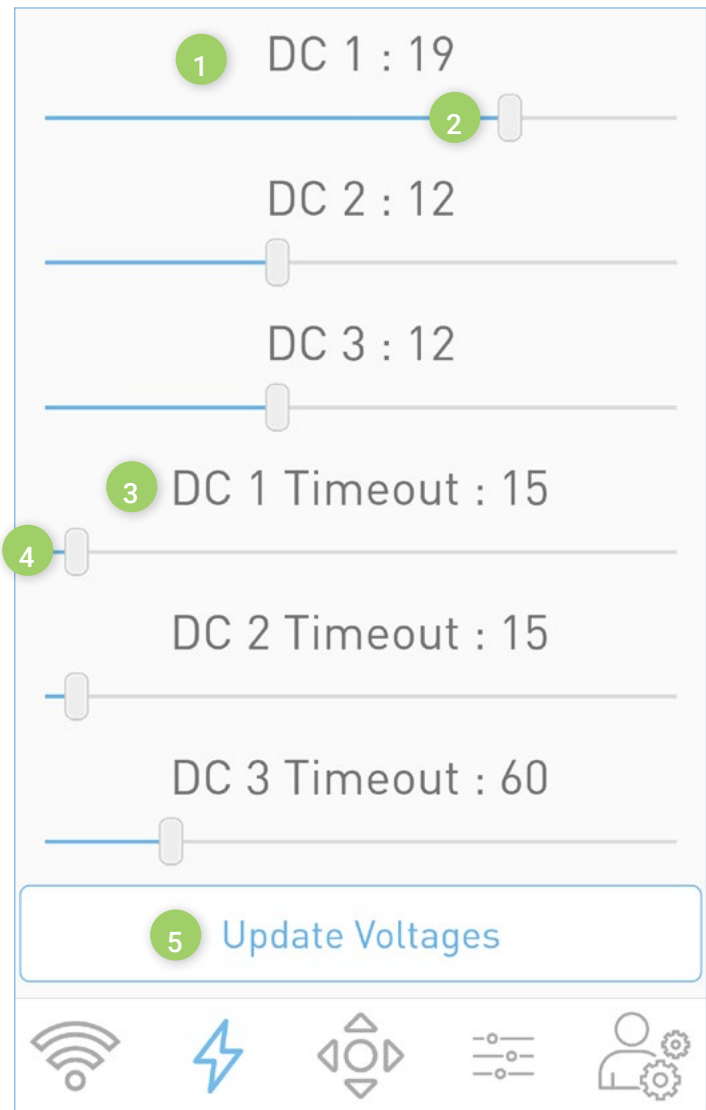

# <span id="page-55-0"></span>WORKSTATION SETTINGS

- **1.** Calibrate Workstation
	- **a.** Click "Calibrate Workstation" to start the calibration process.
	- **b.** The calibration routine will take about 2 minutes.
	- **c.** The workstation will lower to its lowest point, raise to its highest point, then down one step down.
		- Please ensure the workstation is not in use, all items have been removed from the tabletop and that there is at least 1ft of clearance on each side of the workstation prior to starting the calibration.
		- Please ensure all accessories are secured properly to the workstation.
		- The touch-display will not function during the calibration process.
- **2.** Update Workstation Manually checks for software updates.
- **3.** Beep Workstation The workstation will emit a low-level audible alert momentarily
- **4.** Restart Workstation Restarts the workstation
- **5.** Power Off Workstation Powers off the workstation

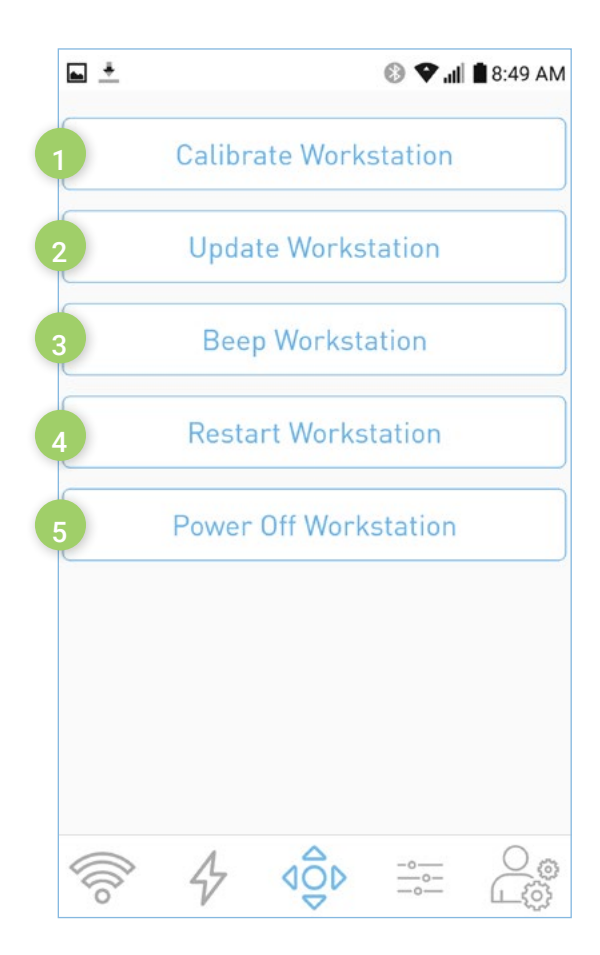

<span id="page-56-0"></span>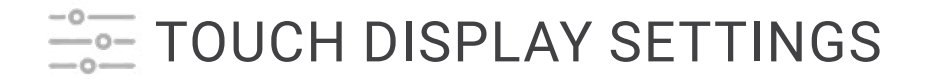

Use the slide rulers to adjust settings.

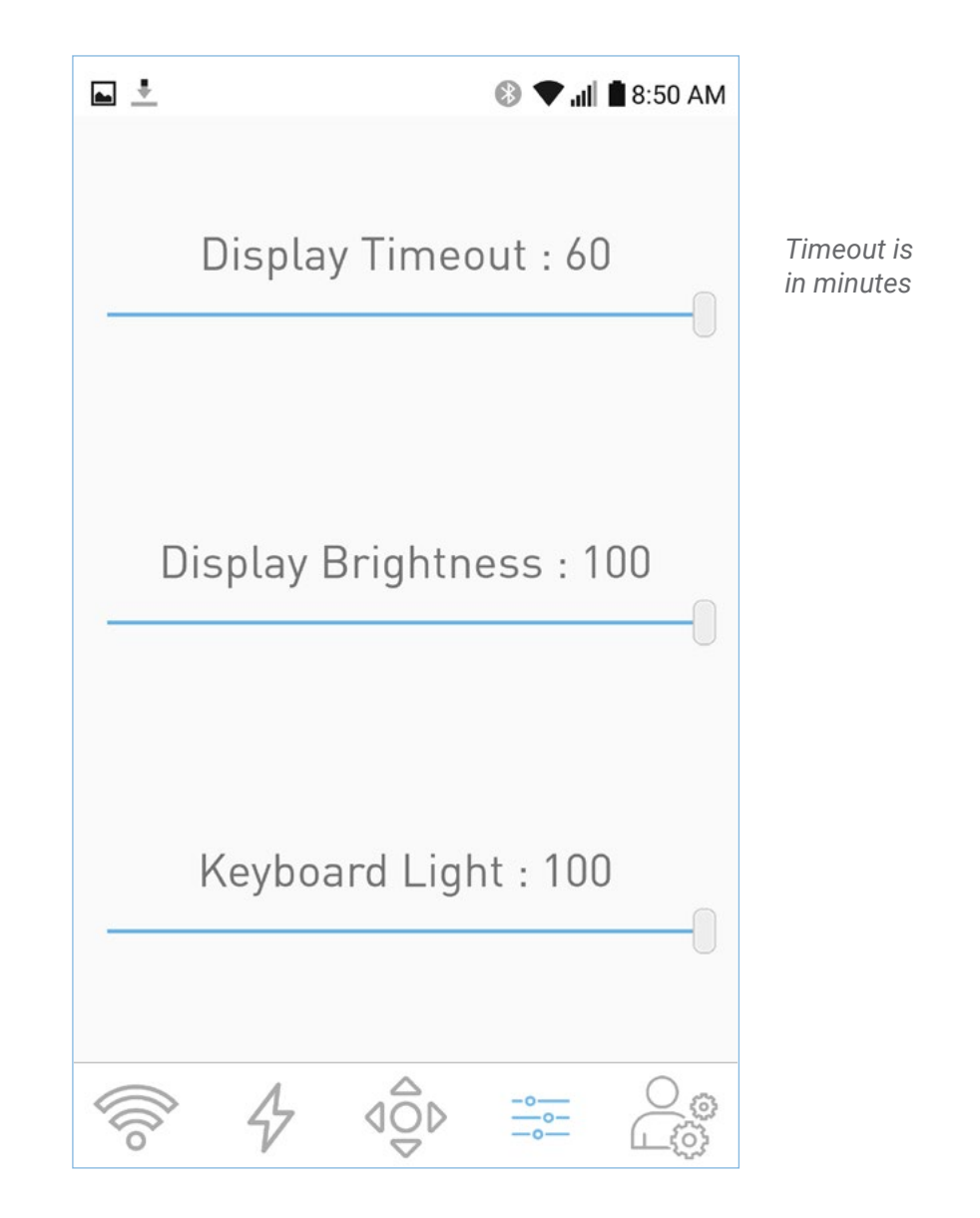

<span id="page-57-0"></span>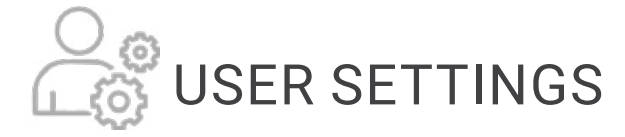

- **1.** Manage Users Allows administrator to edit workstation users.
- **2.** Med Bin Configuration Allows administrators to edit the Med Bin options.
- **3.** Enable PC Restart Allows Administrators to Enable or Disable the restart PC function.
- **4.** Enable Med Bin Used to enable or disable Med Bins.
- **5.** Use HTTPS/443 Allows users to select between port 80 or 443.
- **6.** Fan Always On Configure cooling fan settings.
- **7.** Enable Biometric Authentication Allows user to login using their finger print.
- **8.** Switch Workstations Allows users to manage another workstation.

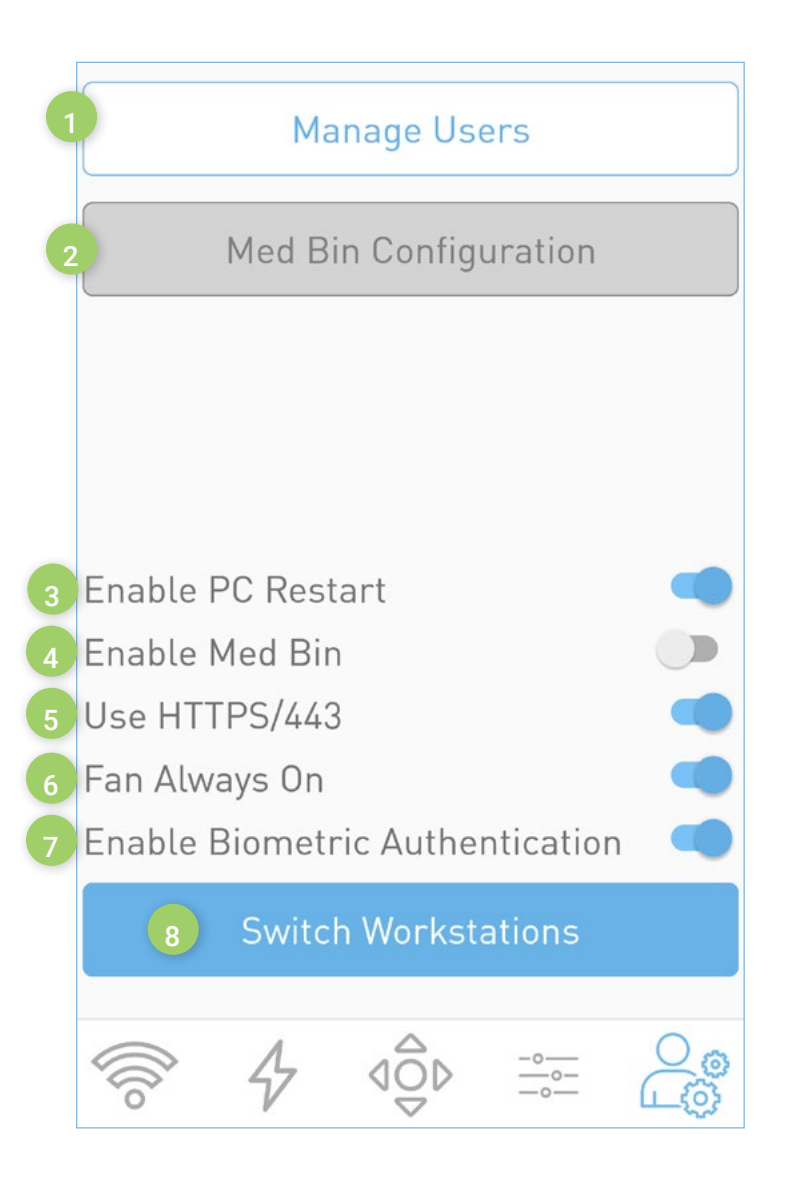

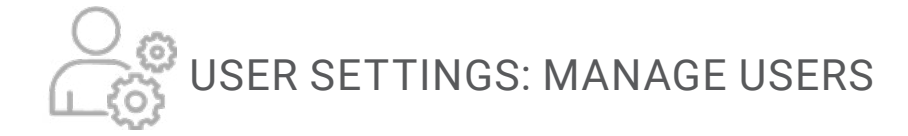

To edit and add users to the workstation, select "Manage Users" from the User's settings menu.

#### To Delete a User:

- **1.** Select the user from the drop-down box
- **2.** Click the Delete Button

#### To Edit Users:

- **1.** Select a user from the drop-down box
- **2.** Change/Update the entries of your choice, such as workstation login ID code or Medbin pincode
- **3.** Click the "Update Button" at the bottom

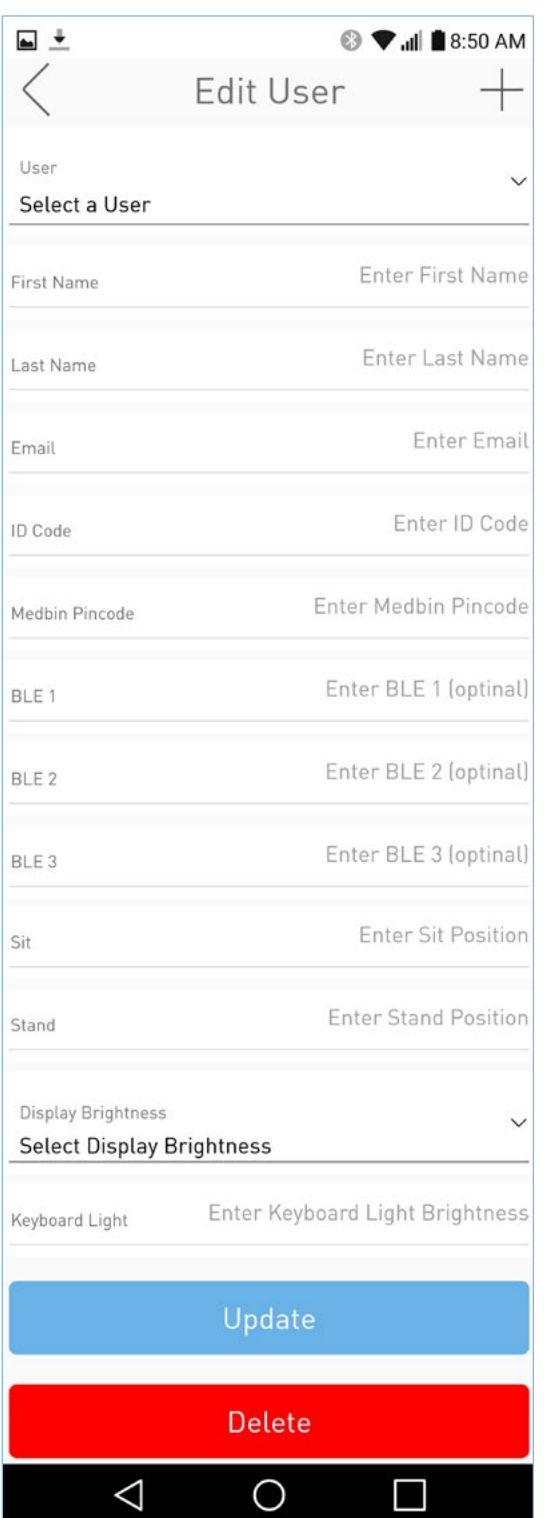

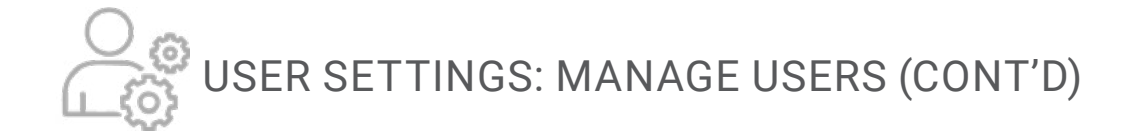

#### To Add a New User

- **1.** Click the "+" sign next at the top of page to open the "Add User" window.
- **2.** Enter the new user's information into the empty fields.
- **3.** Press "Save" to save the changes and add the new user.

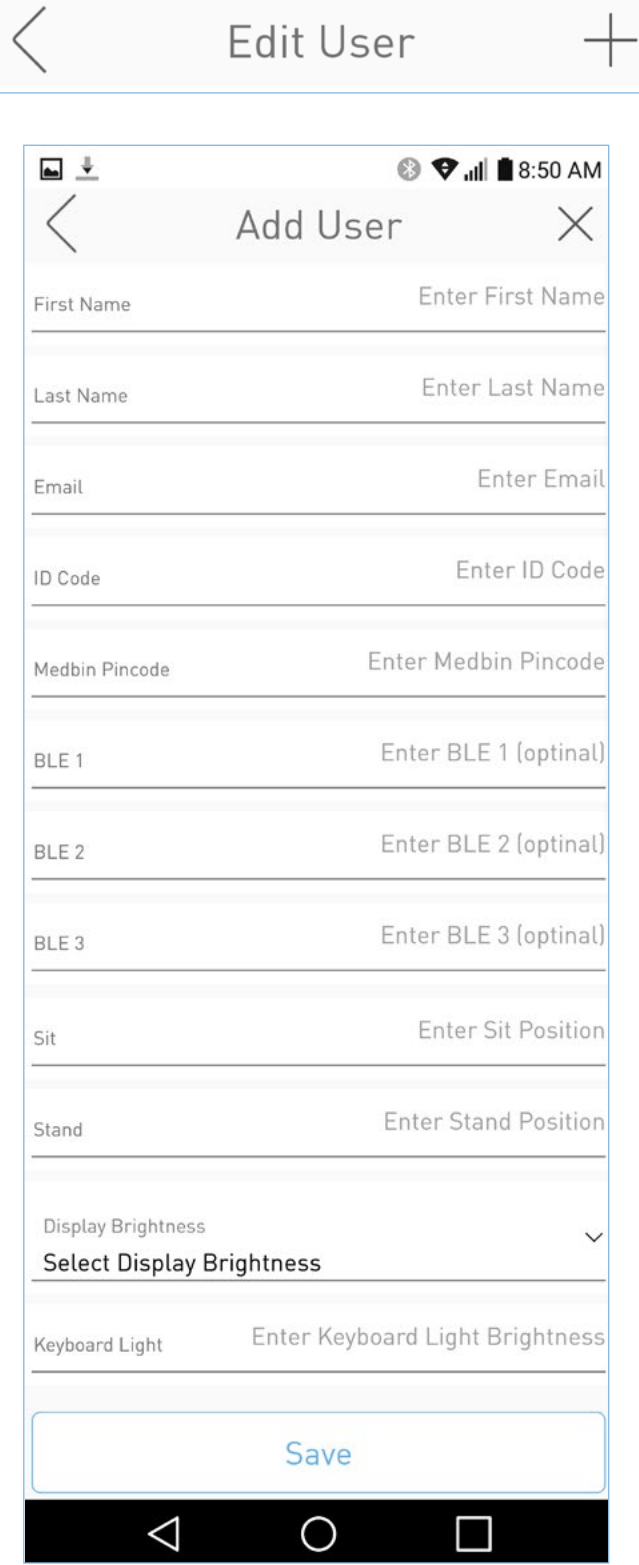

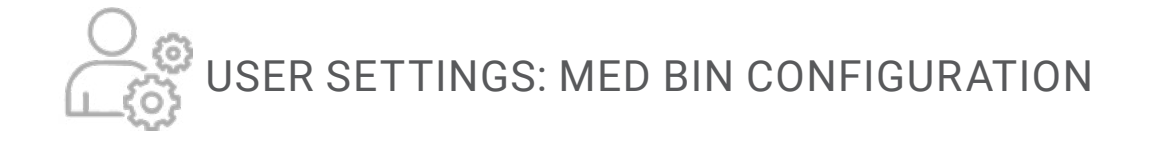

- **1.** To change the Med Bin configuration, open the Med Bin Configuration from the User Settings screen.
- **2.** Swipe through the images until you locate the image that matches your Med Bin layout. Select it.
- **3.** Adjust timeout alarm delay
- **4.** Press to save/update the configuration

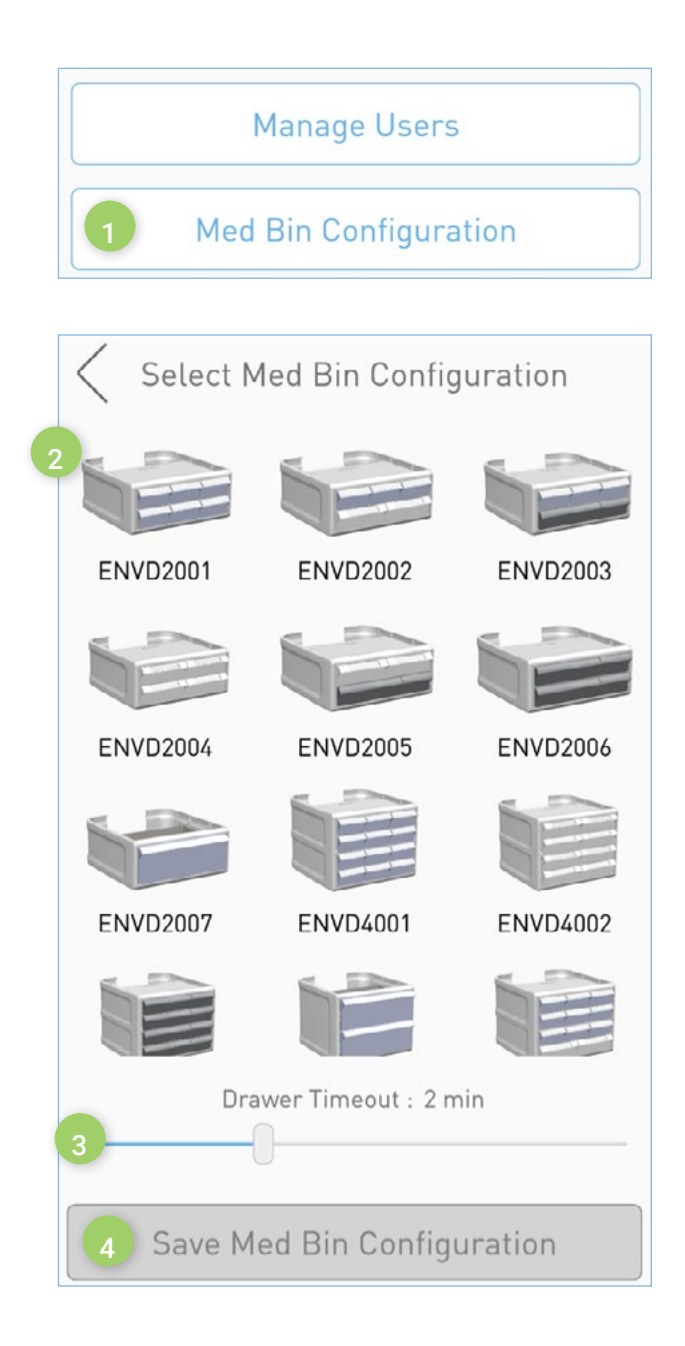

# <span id="page-61-0"></span>COMMUNICATION AND SECURITY

### Technical Overview

Power System, Electrical, and Battery information from **EcoFlex** (Envoy) and **Mobius** devices utilizing our RHYTHM or PulseTech Web solution is communicated in binary format over port 80 (HTTP), or 443 (HTTPS) for EcoFlex/Envoy, back to our Enovate API residing on Enovate servers. All connections are initiated by the device (outbound), and an inbound connection cannot be initiated from Enovate's Cloud servers. EcoFlex devices use certificates and various standard methods to ensure security and prevent impersonation.

Enovate requires that the hospital's network allow HTTP or HTTPS connections to be made to Connect. MyEnovate.com to send packet data; this address currently resolves to 40.122.135.195. We also require Ports 22222, 80 (HTTP), and 443 (HTTPS) to be open to allow updates to be applied to the workstations, and this requires connections to 52.173.141.5, 35.186.238.101, and 40.77.70.7. These are the only two addresses and ports that need to be accessible for Mobius or EcoFlex connectivity.

No direct connections to the device can be initiated by Enovate. All remote management, updates, and diagnostic functions of Enovate devices are achieved through responses to the connection initiated by Mobius or EcoFlex.

### Mobius Devices

- 2.4 GHz frequency
- Standards a/b/g

Network Types Supported:

- WEP
- WPA-Personal
- WPA/WPA2 Mixed (WPA2 TKIP+AES)
- WPA2-Personal

And the following encryption types (where applicable):

- TKIP
- AES

Mobius devices currently support WPA2-Enterprise with **PEAP** authentication, **but do not support EAP-TLS, EAP-TTLS, or other Radius Server configurations**. Mobius Bay Chargers do not support any form of WPA2- Enterprise or Radius network. For customers with modern Radius or ISE Servers, we recommend setting up a network using WPA2-Personal and/or utilizing a MAC Address Whitelist on your WPA2-Enterprise network in place of user/password PEAP authentication for Mobius devices.

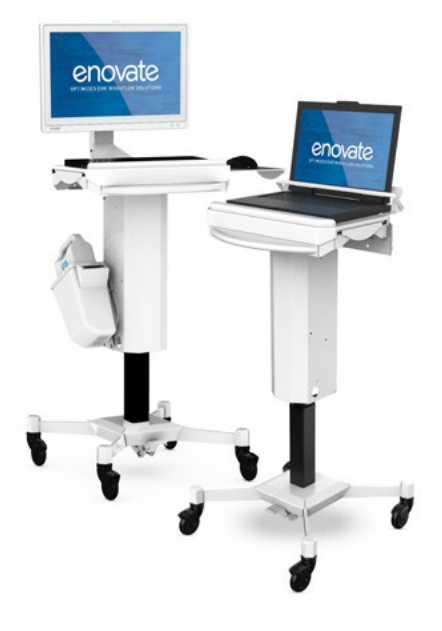

For networks that do not support or wish to use the above security protocols, retrofit hardware is available to upgrade Mobius Workstations to support the same wireless network types as EcoFlex (detailed below).

### EcoFlex Workstations

- 2.4 and 5 GHz frequencies
- Standards a/b/g/n/ac

Network Types Supported:

- Open
- WEP
- WPA
- WPA/WPA2 Mixed (WPA2 TKIP+AES)
- WPA2-Personal (WPA2-PSK)
- WPA2-Enterprise (RADIUS)

Authentication methods:

- EAP-TLS
- EAP-TTLS (Tunneled TLS)
- PEAP (Username / Password)

Handshake/Inner Authentication Supported:

- PAP
- MSCHAPV2

All information that is sent to Enovate that is used for diagnostic, reporting, and technical services is stored in a secure database that is not accessible to any third parties or applications besides Enovate. Customer device Information that is sent back to Enovate can be viewed in detail through Pulse Tech Web and Rhythm, Enovate's customer facing applications.

Please contact **[TechnicalServices@EnovateMedical.com](mailto:TechnicalServices%40EnovateMedical.com?subject=)** for any further information.

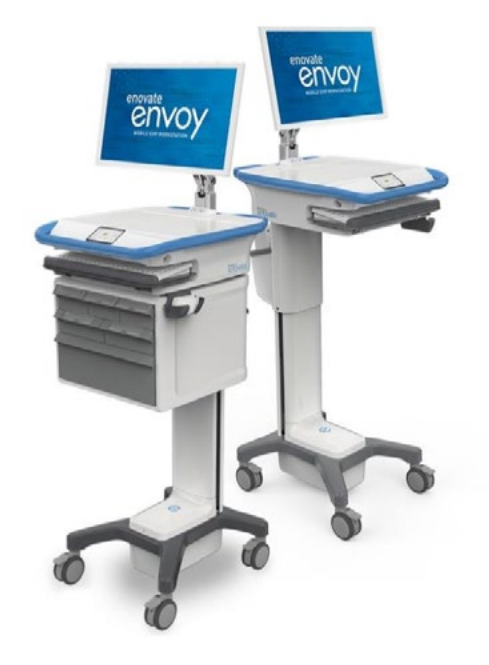